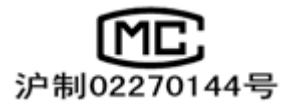

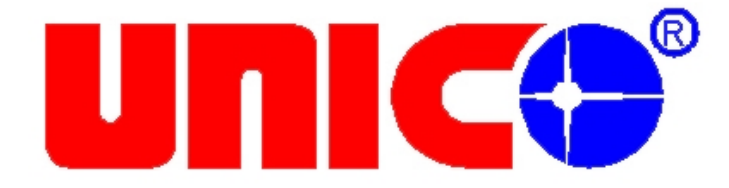

# UV-3800//3802/3802S 型

# 比例双光束紫外可见分光 光度计用户使用手册

尤尼柯(上海)仪器有限公司

上海松江新桥民益路 201 号 19 号楼 4 层 电话:021-33730133 传真:021-33730122 网址: www.unicosh.com.cn E-mail: sales@unicosh.com.cn

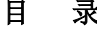

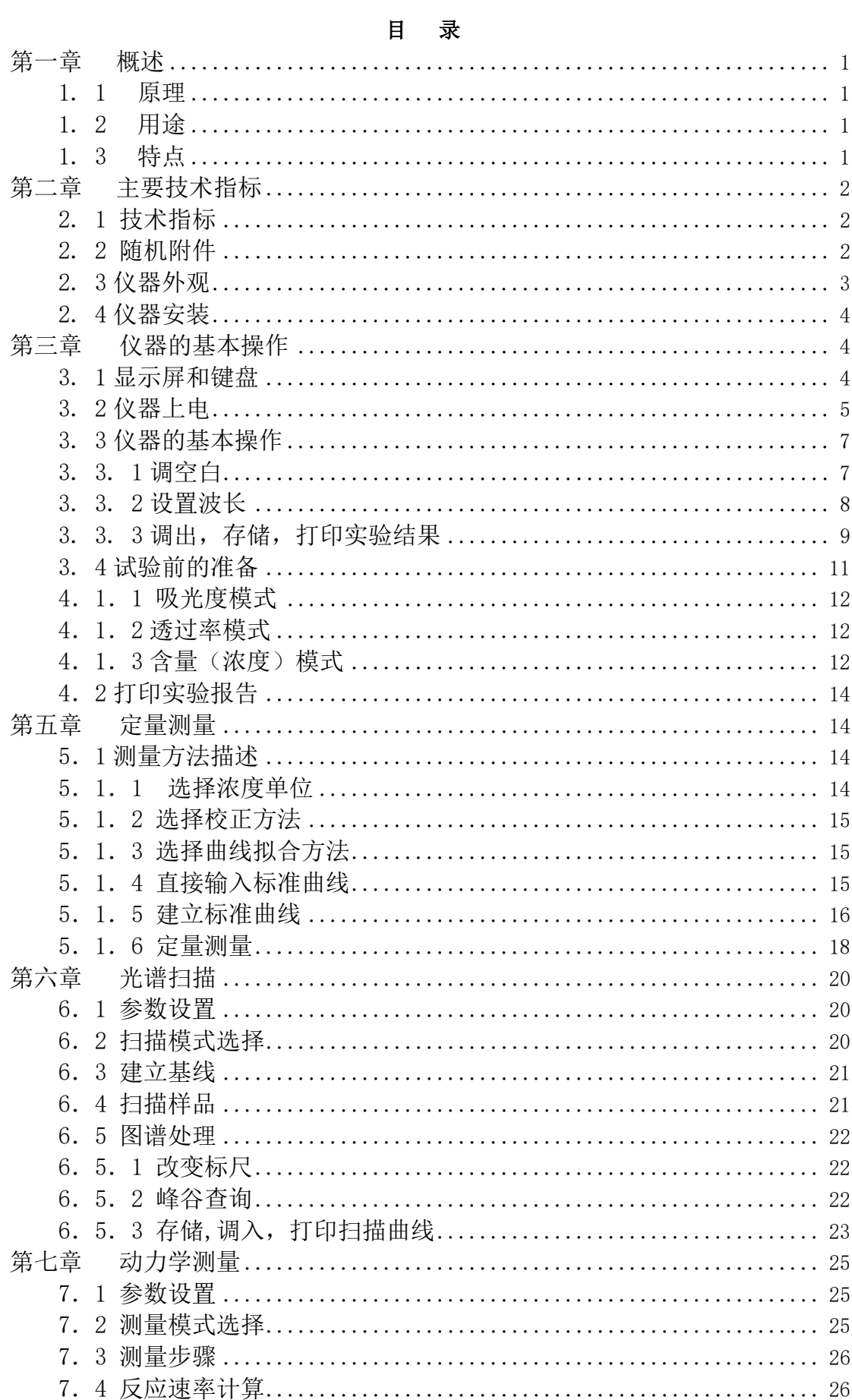

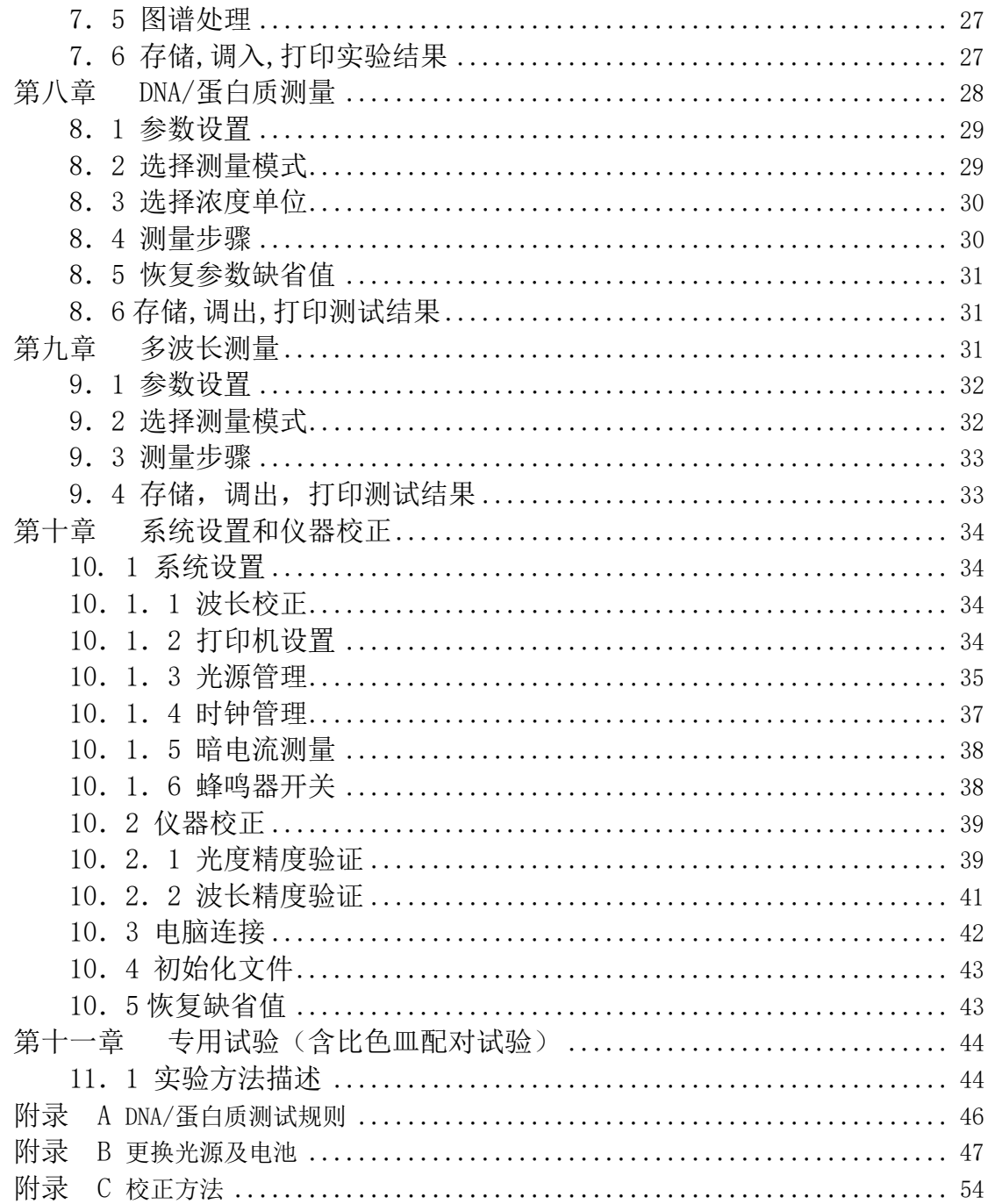

#### 第一章 概述

#### 1.1 原理

 分光光度法分析的原理是利用物质对不同波长光的选择吸收现象来进行物 质的定性和定量分析,通过对吸收光谱的分析,判断物质的结构及化学组成。

本仪器是根据相对测量原理工作的,即选定某一溶剂(蒸馏水、空气或试 样)作为参比溶液,并设定它的透射比(即透过率 T)为 100%,而被测试样的 透射比是相对于该参比溶液而得到的。透射比(透过率 T)的变化和被测物质 的浓度有一定函数关系,在一定的范围内,它符合朗伯—比耳定律。

 $T=I/I_0$ 

 $A=KCL=-\log I/I_0$ 

其中 T 诱射比(诱过率)

#### A 吸光度

C 溶液浓度

- K 溶液的吸光系数
- L 液层在光路中的长度
- I 光透过被测试样后照射到光电转换器上的强度
- Io 光透过参比测试样后照射到光电转换器上的强度

UNICO UV-38 系列紫外可见分光光度计就是根据这一原理,结合现代精 密光学和最新微电子等高新技术,研制开发的具有国际先进水平的新一代高级 分光光度计。

## 1.2 用途

可供物理学、化学、医学、生物学、药物学、地质学等学科进行科学研究, 是广泛应用于化工、药品、生化、冶金、轻工、材料、环保、医学化验等行业 及分析行业中最重要的质量控制仪器之一,是常规实验室的必备仪器。

# 1.3 特点

UV-38 系列紫外可见分光光度计具有以下特点:

采用低杂散光,高分辩率的单光束光路结构单色器,仪器具有良好的 稳定性,重现性和精确的测量读数。

设有固定式狭缝 4nm 或 1.8nm 和可变式狭缝 0.5nm、1nm、2nm、4nm 等多种不同款式供您选择,以满足不同分析测试项目对单色带宽的要求。

采用最新微处理机技术,不仅使仪器具有自动设置 0%T 和 100%T 等 控制功能以及多种方法的浓度运算和数据处理功能,同时还具有防止使用 者操作错误的特殊功能,使用时无后顾之忧。

科学的设计,新技术的运用,将光、机、电以及微机技术有机的结合 在一起,使仪器的稳定性指标接近或达到高级型紫外可见分光光度计的水 平。

大屏幕图形液晶显示器,不仅可以显示数据,也可以显示图谱,丰富 的机内软件,可以完成定量分析,定性分析,动力学,多波长,DNA/Protein 等测试,再加上强大的存储与打印功能,做到了不连计算机即可完成所有 的测试,分析与数据输出。

仪器还可选配可在 Win9x 操作平台上运行的 UNICO 用户应用软件, 使仪器具有更大的功能。

# 第二章 主要技术指标

# 2.1 技术指标

# UV-38 系列紫外可见分光光度计主要技术指标

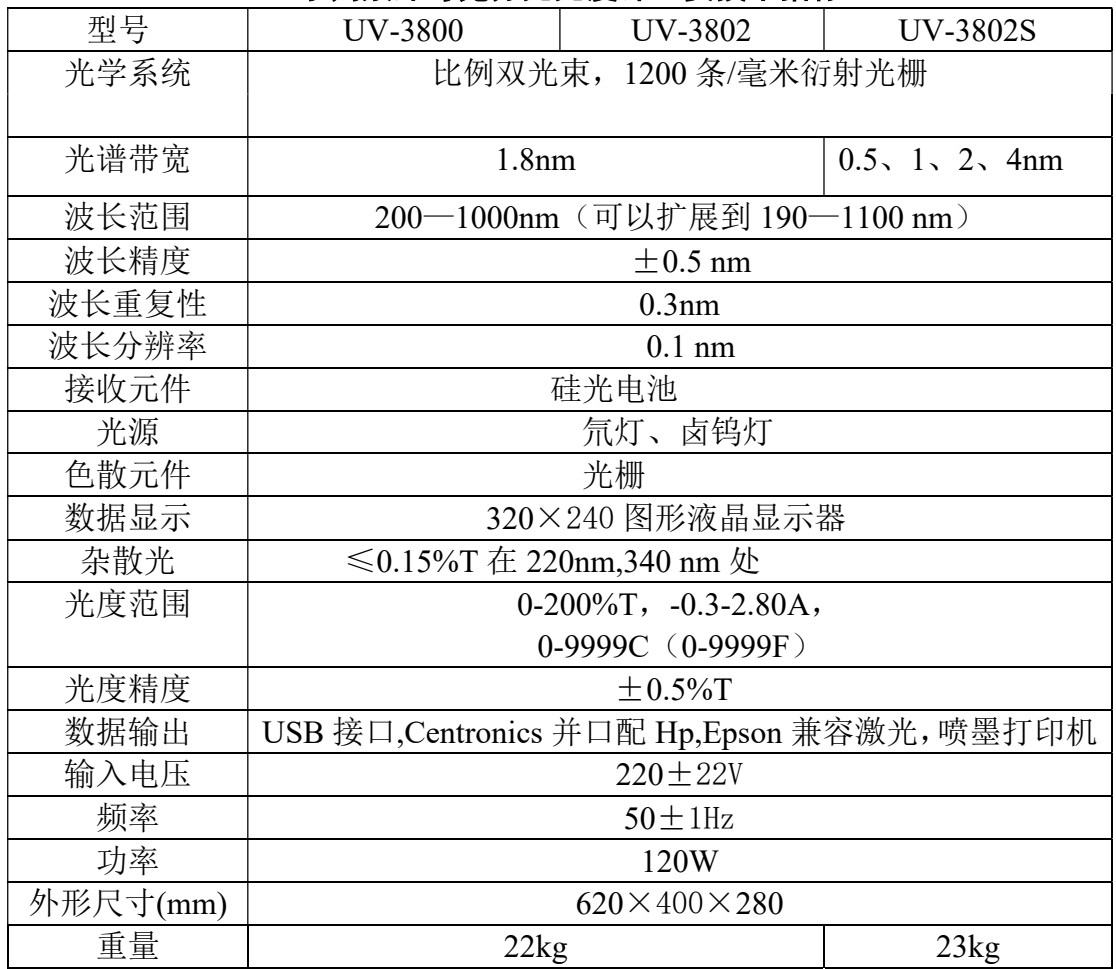

# 2.2 随机附件

开箱后,请仔细核对下列装箱单上的物件是否齐全:

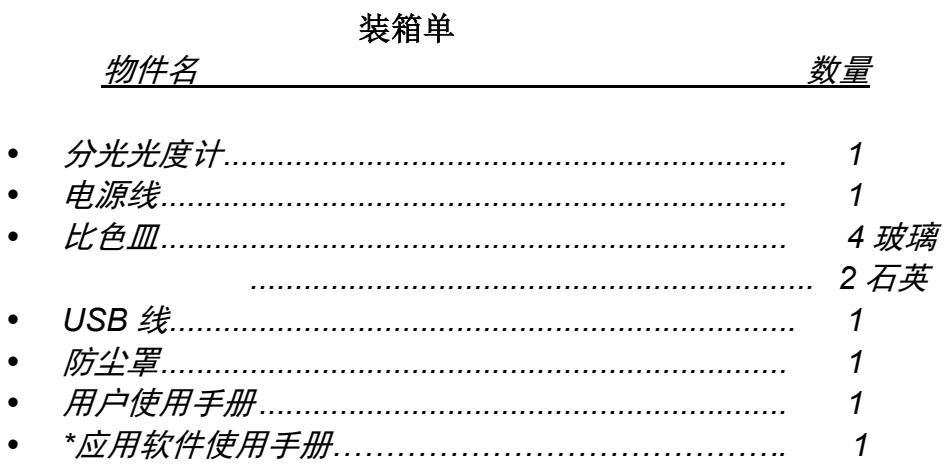

\*UV-3800 型无此项

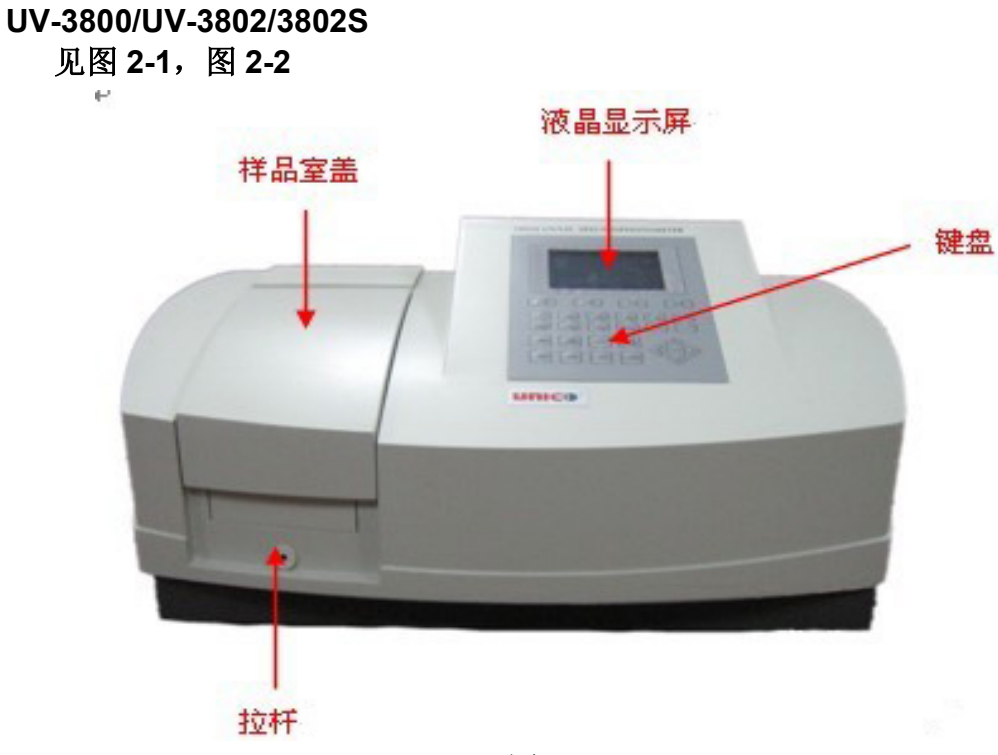

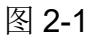

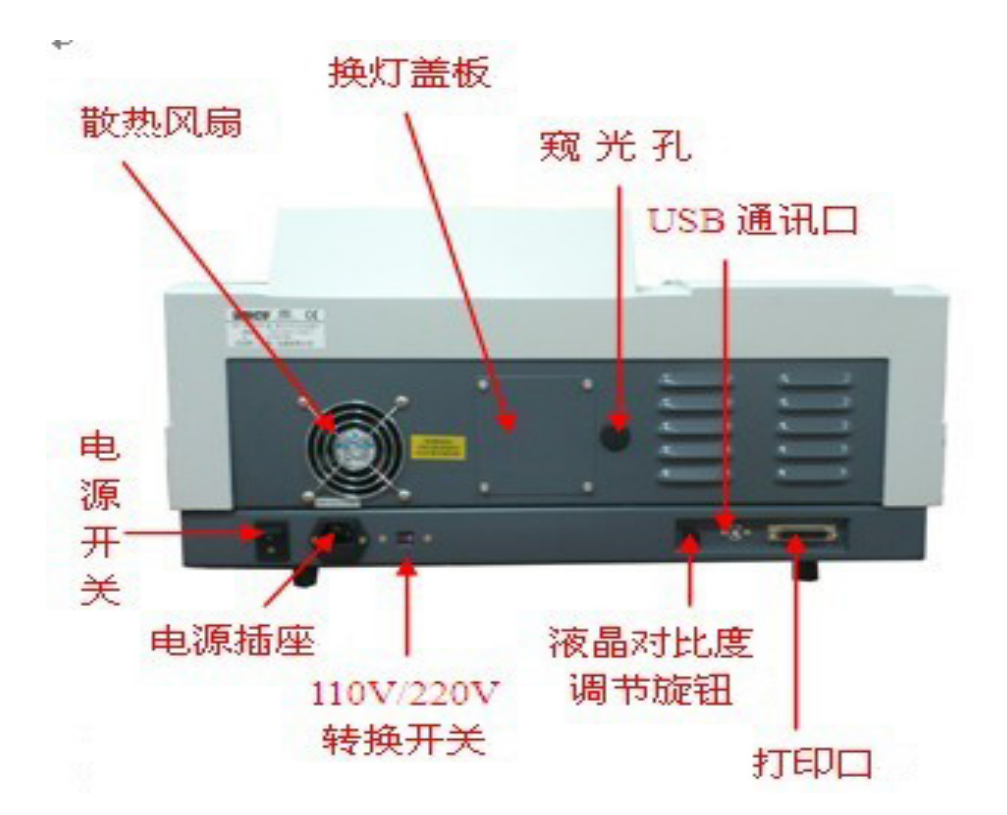

图 2-2

## 2.4 仪器安装

- 1. 开箱后,对照装箱单仔细核对箱内物件是否齐全并完好无损;
- 2. 将仪器放置于水平平台上,仪器应避免阳光直射,远离电磁发射装置和 大功率电气装置,使用环境不能有尘埃,腐蚀性气体和振动;
- 3. 仪器周围不能有任何障碍影响仪器周围空气的流动;
- 4. 用 UNICO 公司随机提供的电源线并确认电源插座有完好的接地线;
- 5. 仪器通后须预热至少 15 分钟才可做测试。

# 第三章 仪器的基本操作

## 3.1 显示屏和键盘

下图是显示屏和按键示意图:

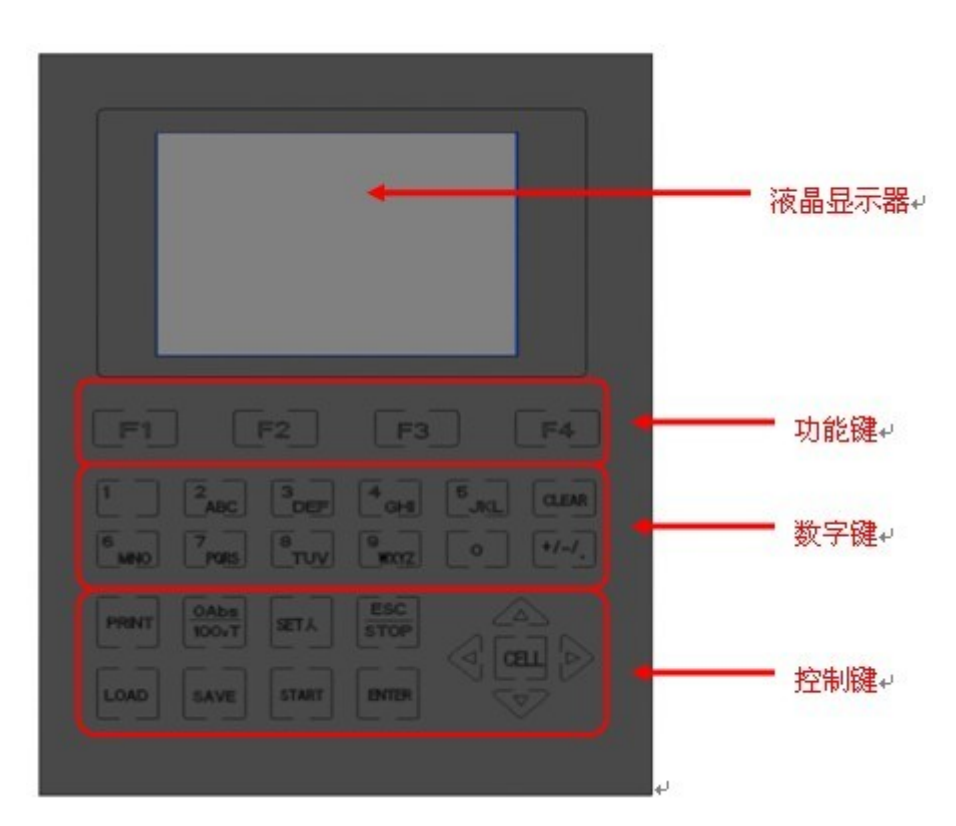

UV-3800/UV-3802/3802S 显示屏和键盘

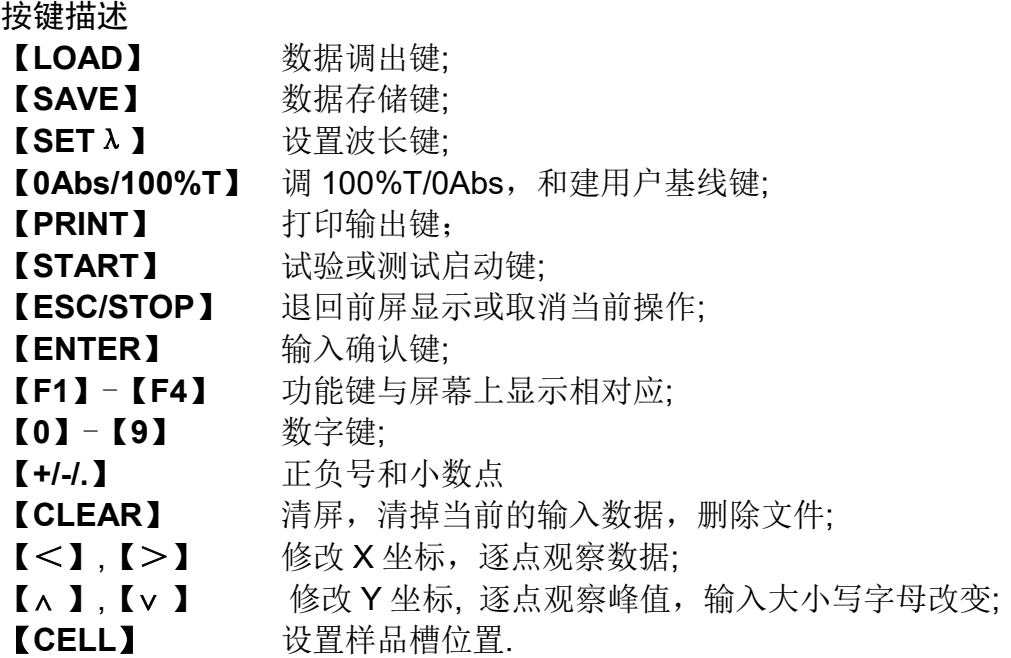

# 3.2 仪器上电

给仪器通上电,测试前需让仪器至少预热 15 分钟.

注意:1. 上电后,仪器会自动自检并初始化.首先检查内存 (图 4), 按任意键可 跳过这一步,待初始化完成后,仪器将预热 15 分钟, (图 5), 15 分钟到或 按【ESC/STOP】跳过到图 5A, 屏幕最底行会显示: 查找特征波长?否(图 5), 选 "是" 查找特征峰(图 6),选 "否"跳过.,在测过暗电流后 ,三声鸣叫,进入 主显示界面(图 7);

# 2.如果内存中数据已丢失,仪器将直接查找特征波长;

3.如果仪器没有安装自动样品架,图 7 中"样品架 #1"将不会显示。不会 显示。

| 波长: 656.1nm                  | 检测内存: 16kb               |
|------------------------------|--------------------------|
| 正在启动EastRTOS请等待<br>内存检测…………… | $D2 \geq $<br>$W \geq 0$ |
| 尤尼柯(上海) 仪器有限公司               | Spectro-Quest            |

图 4

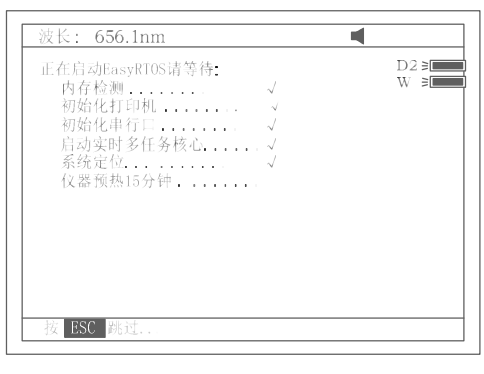

图 5

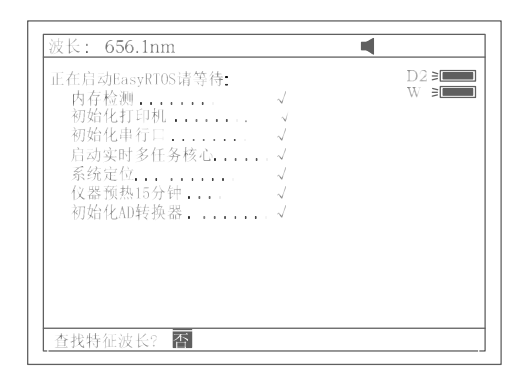

图 5A

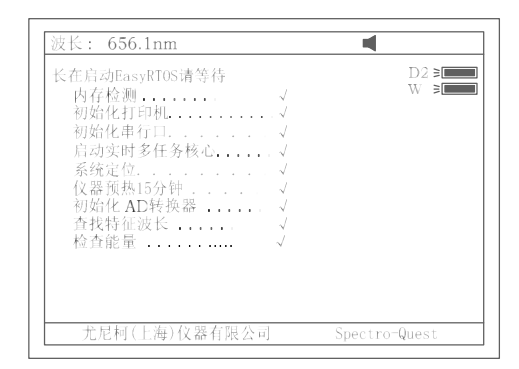

图 6

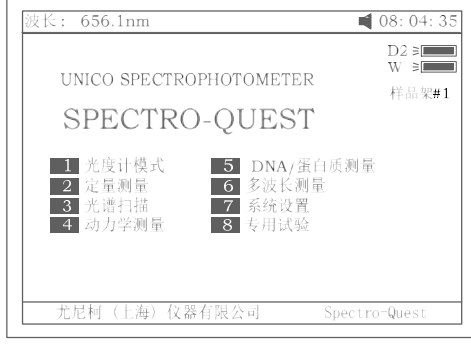

图 7

4. 对可变狭缝(带宽)的 3802S 型仪器, 自检完其主显示界面如图 7A 所示。

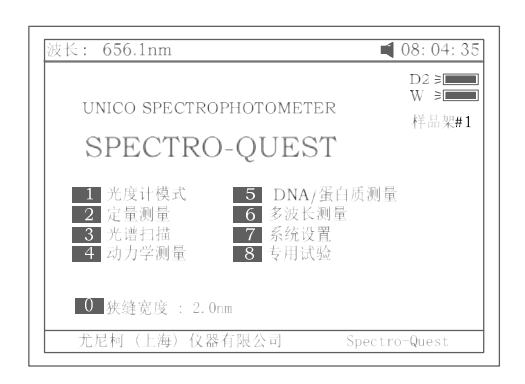

图 7A 5.图 7A 中按【0】键后, 按【∧】,【∨ 】键选择并按【ENTER】键确认, 可 选择不同带宽,如图 7B 所示。

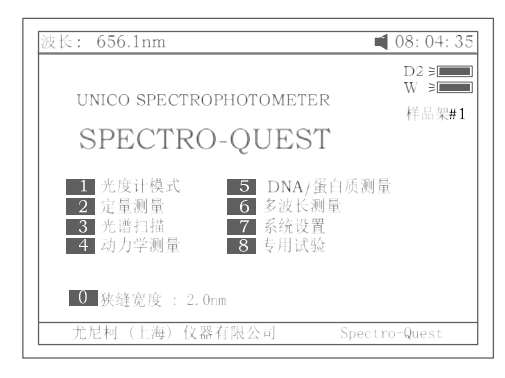

图 7 B

- 3.3 仪器的基本操作
- 3.3.1 调空白
	- 让盛参比液的比色皿入光路;
	- ◆ 按【0Abs/100%T】键调空白。

注意:1.如果参比液太浓, "能量不足……"将显示在屏幕的右上角(图 8).如果"能 量过低……"显示在屏幕的右上角,试验将会中止,告警符 号."Warning…"将显示在屏幕中央(图 9). 2. 如果没有安装自动样品架, 图 8 中, "样品架 #1"和 "Max E"将不 会出现。

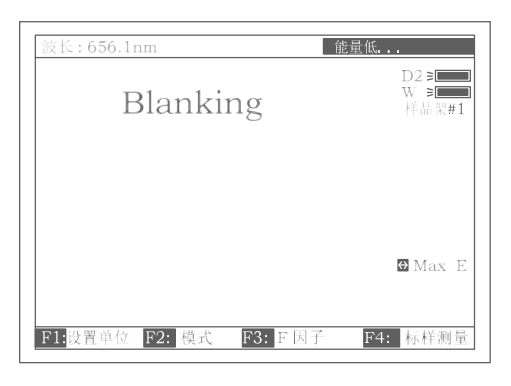

图 8

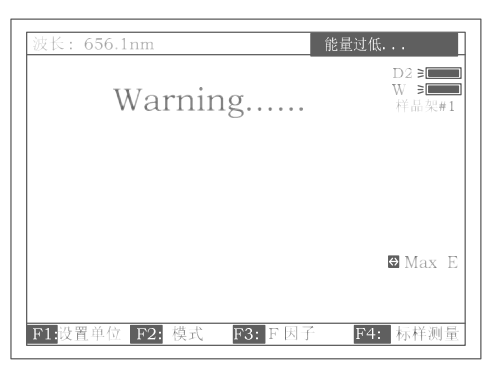

图 9

3.3.2 设置波长

在 "光度计模式"中设置波长步骤如下:

按【SETλ】键(图 10).

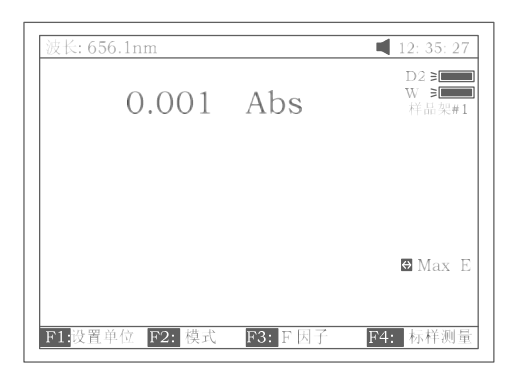

图 10

屏幕下部会出现对话条 (图 11).用数字键输入欲去波长 450nm.

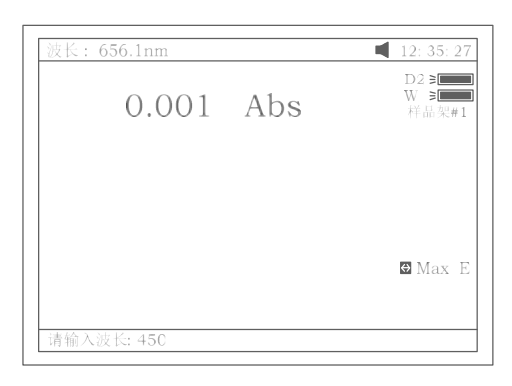

图 11

 按 【ENTER】 键确认。波长从 656.1nm 走到 450.0nm,然后自 动调空白一次,最后屏幕显示如图 12.

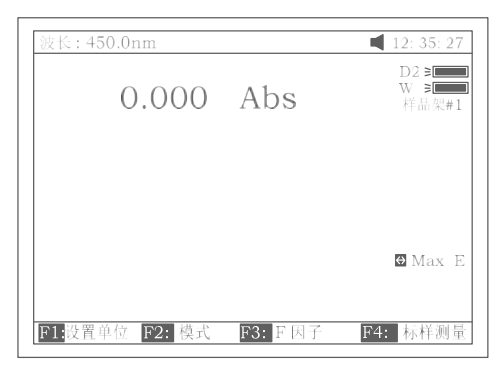

图 12

3.3.3 调出,存储,打印实验结果

a. 例如在"光谱扫描"中调出曲线的步骤如下:

- 按【LOAD】键.屏幕最底行将显示内存中的第一个文件 ABC.wav(图 13),这时:
	- 1. 按【∧】键或【∨】键可以查看内存中的文件
	- 2. 按 【ENTER】键可将当前的文件调入屏幕 (图 14).只是要注 意,所选中的文件,其扩展名必须是 wav.否则, 会显示出: "文件类型错误…".各种测试下存储文件所对应的扩展名见 表 1 所示。
	- 3. 按【CLEAR】键,屏幕最底行将显示"你确认吗?否", 按【∧】 键或【∨】键,屏幕最底行将显示"你确认吗?是"这时如果你 按【ENTER】确认,将会清除掉所选中的当前文件。

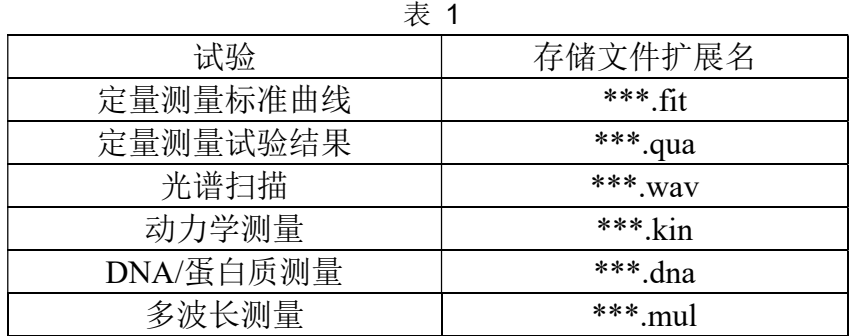

在"光谱扫描"中存入曲线的步骤如下:

- ◆ 按【SAVE】键. 屏幕最低行显示"请输入文件名?"
- 用数字键输入字母或数字如:XYZ (图 15), 按【ENTER】确认存 入.。注意,文件名最长三个字符。
- 注意:1. 连续按数字键可输入字母或字符,按【∧】键或【∨】键可改 变字母的大小写。数字键所对应的字符见表 2。

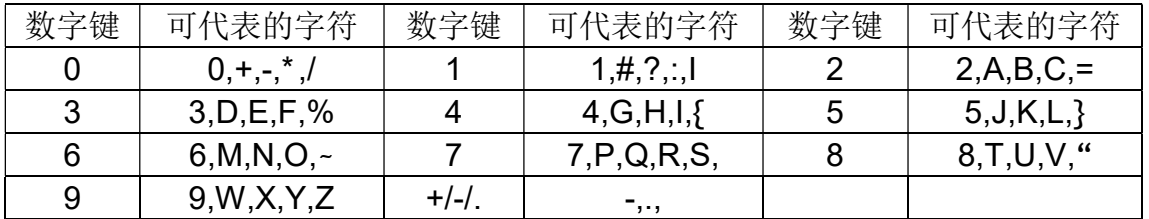

表 2

2 .若输入的文件名与已存储的某个文件重名,屏幕最低行显示"文 件重名,你确认吗?否" 按【∧】键或【∨】键,屏幕最底行 将显示"文件重名,你确认吗?是"这时如果按【ENTER】确认, 以前的同名文件将会被覆盖。

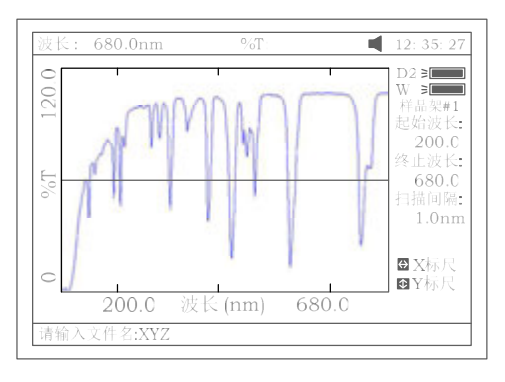

图 15

c. 打印实验报告

在"光度计模式"图 16 中按【PRINT】键,打印出试验结果如图 17 所示

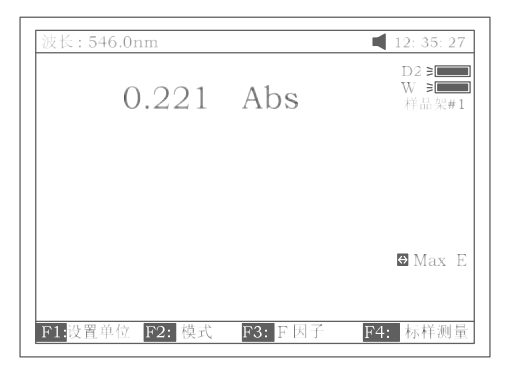

图 16 按【PRINT】键, 即可打印报告(图 17).

#### Basic Mode Test Report

Wavelength: 546.0nm  $0.221$  Abs Result: Date and Time: 25-06-2003 13:55:53

图 17

# 3.4 试验前的准备

- 将试验用比色皿或试管用蒸馏水或其他专门的清洗剂清洗干净,并用 柔软的棉布或纸巾将其表面的手指印或滴液擦试干净;
- 将盛参比液的比色皿放入 4 联手动样品架最靠近你的槽位中,再将推杆向 前推到头使比色皿正对光路,关上样品室盖;

#### 第四章 光度计模式

UV-38 系列分光光度计为用户提供了多种不同的分析方法。光度计模式是其中 最为基本的测试模式。

#### 4.1 测试方法描述

将参比液推入光路. 在图 7 主菜单中按【1】键便进入"光度计模式"测试界面. 进入后仪器会自动调空白一次,然后屏幕显示如图 18,如仪器安装有自动样品 架屏幕显示如图 19.接下来可作进一步的操作,若按【ESC/STOP】则回到主 菜单.

注意: 若仪器没有安装自动样品架"样品架 #1"和 "Max E"将不显示。

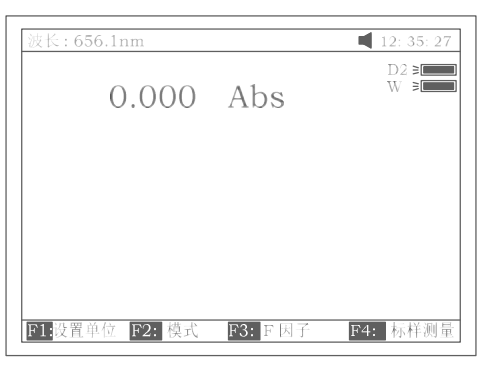

图 18

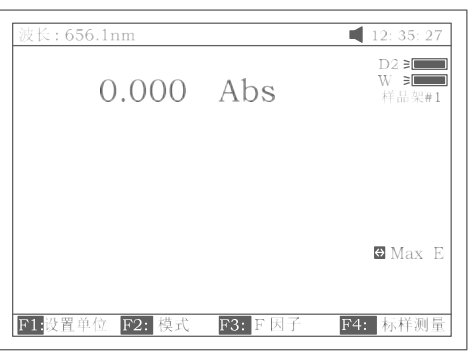

图 19

通过按【F2】,共有三种测试模式供选择,分别为:吸光度,透过率,含 量.

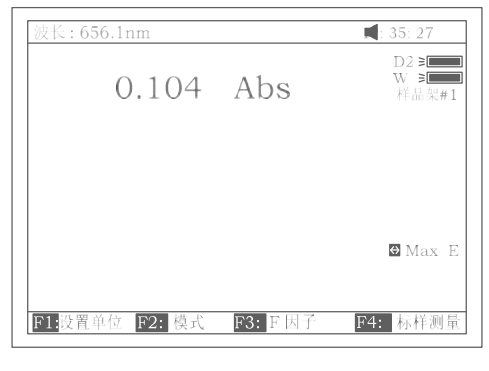

图 20

4.1.1 吸光度模式

参比液入光路.按【F2】后按【∧】或【∨】选择吸光度模式,按 【ENTER】 确认,按【0Abs/100%T】校准空白,最后将测试样品拉入光路,读取试验结 果(图 20)。

4.1.2 透过率模式

参比液入光路.按【F2】后按【∧】或【∨】选择透过率模式,按 【ENTER】 确认,按【0Abs/100%T】校准空白,最后将测试样品拉入光路,读取试验结 果。.

4.1.3 含量(浓度)模式

按 【F1】后按【∧】或【∨】 选择浓度单位, 按 【ENTER】 确认(图 21). 若没有你所需要的浓度单位,可选择 "自定义". 按 【ENTER】确 认后, 通过输入数字或字母自定义浓度单位, 再按 【ENTER】确认, 图 22。

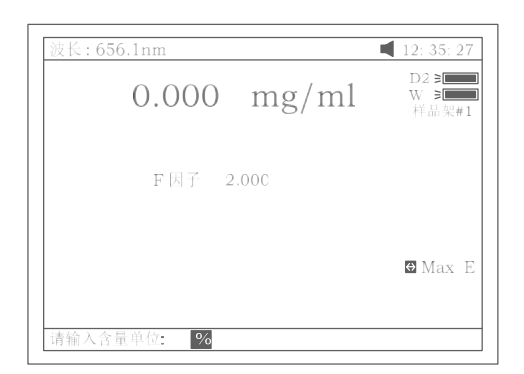

图 21

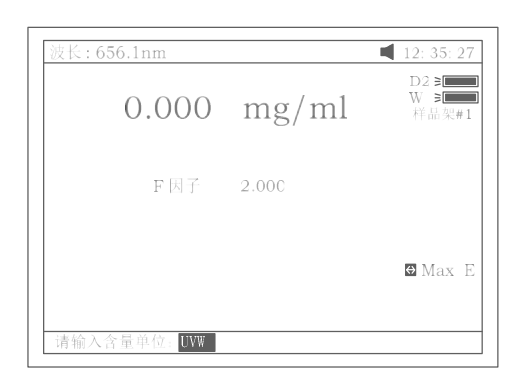

图 22

参比液入光路按【0Abs/100%T】调空白.接下来又两种测量浓度的方法:

- a. 按【F3】直接输入已知浓度因子 F 的值后, 按 【ENTER】确认, 图 23. 然 后将待测溶液拉入光路读取浓度值 ;
- b. 将已知浓度值的标准溶液拉入光路中,按【F4】输入标液浓度值后按按 【ENTER】确认,图 24. 然后将待测溶液拉入光路读取浓度值 ; 注意:1.要选择波长,可于任何时候按【SET  $\lambda$  】并输入波长值后按 【ENTER】确认来进行,波长选定后,仪器总是自动调空白一次; 2.如果浓度因子的值 F 大于 9999,将显示 "数据越限"的信息。

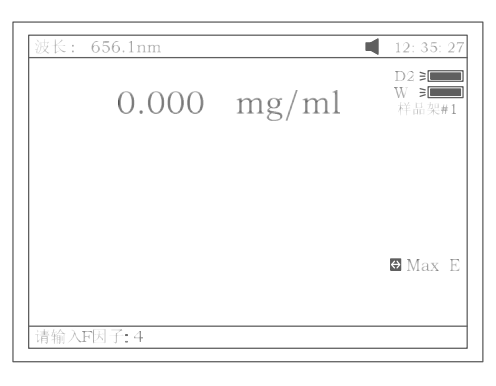

图 23

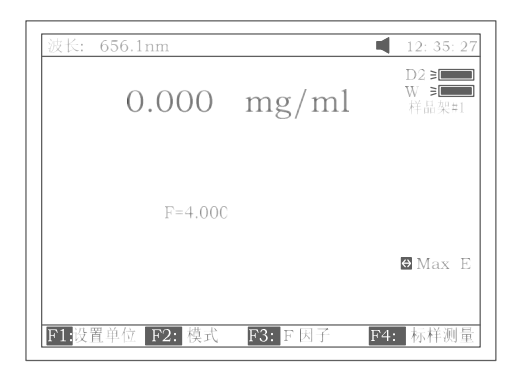

图 24

4.2 打印实验报告 按【PRINT】可打印实验结果如图 25.

Basic Mode Test Report

Wavelength: 546.0nm  $0.221$  Abs Result: Date and Time: 25-06-2003 13:55:53

图 25

#### 第五章 定量测量

主界面中按【2】直接进入"定量测量" 界面如图 26. 按【ESC/STOP】退回到 主界面.

注意: 若仪器没有安装自动样品架"样品架 #1"和 "Max E"将不显示。

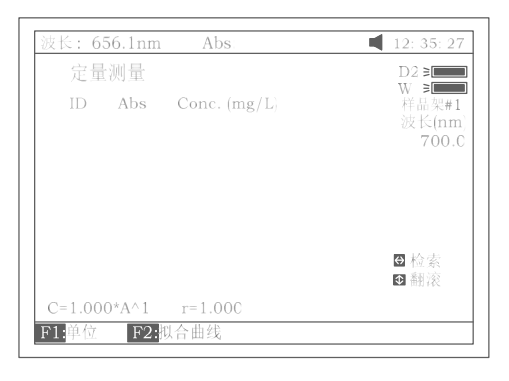

图 26

- 5.1 测量方法描述
- 5.1.1 选择浓度单位

按【F1】选择浓度单位, 图 27, 方法如 4. 1. 3 所述。

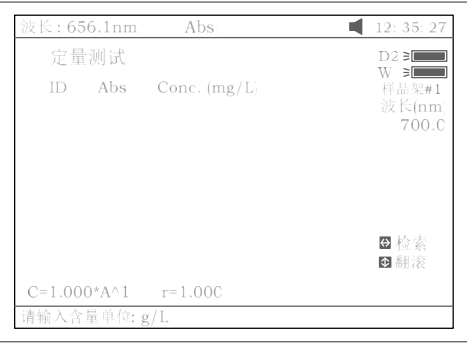

图 27

5.1.2 选择校正方法

按【SETλ】选择校正方法.UV-2800 系列分光光度计提供三种校 正方法供选择,分别是:单波长法,等吸收点双波长法和三波长法, 图 28.

注意:三种方法的介绍参考附录 C.

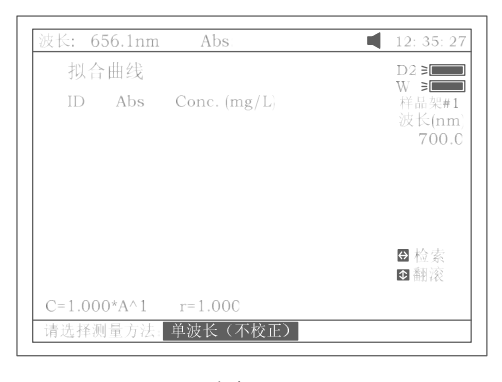

图 28

5.1.3 选择曲线拟合方法 在图 26 中按【F2】进入图 29 显示界面.

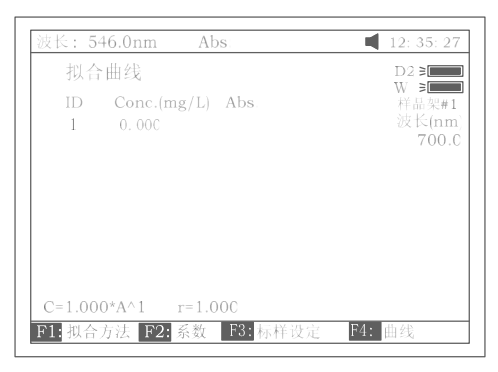

图 29

按【1】选择拟合方法.有四种方法供你选择:一阶线性拟合,一阶线性 过零拟合,二阶拟合以及三阶拟合.

- 5.1.4 直接输入标准曲线
	- 图 29 中, 按【F2】可以直接输入一条标准曲线, 图 29A 所示.

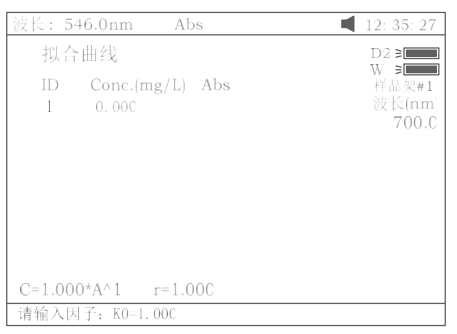

图 29A

注意:所输入的因子个数与所选择的曲线拟合方法有关,下表是其对应关系:

|          | ▝▀▘▚▀▘▘▘▘▏▘▐▊▋▘▏▝▐▘▜▐▀▏▝▏▕▏▁▘▓▚▏▝▋▏▏▎▘▀▆▝▗▔▜▝▎▛▀▎▘▘▓▜▞▝▐▀▎▌▜▏▞▕▚▘▏▕▏▕▘▜▘▎▀▆▏▘▕▚▘▜▏▎▀▀▁▘▝▙▞▜▝▝ |                |
|----------|-----------------------------------------------------------------------------------------------|----------------|
| 曲线拟合方法   | 曲线方程表达式                                                                                       | 所需输入的因子数       |
| 一阶线性过零拟合 | $C=K1\times A$                                                                                | $K1, r^*$      |
| 一阶线性拟合   | $C = KO + K1 \times A$                                                                        | $K0, K1, r^*$  |
| 二阶拟合     | $C=K0+K1\times A+K2\times A^2$                                                                | K0, K1, K2     |
| 三阶拟合     | C=K0+K1×A+K2×A <sup>2</sup> +K3×A <sup>3</sup>                                                | K0, K1, K2, K3 |

\* r 为线性回归相关系数

5.1.5 建立标准曲线

图 29 中, 按【F3】键可以通过测试一组标准样品建立一条标准曲线. 见 图 30 所示.

a.用数字键直接输入标准溶液的浓度值。按【∧】或【∨】键可选择修改 已输入标准溶液的浓度值, 见图 31. 按【ESC/STOP】结束本次修改并退出.

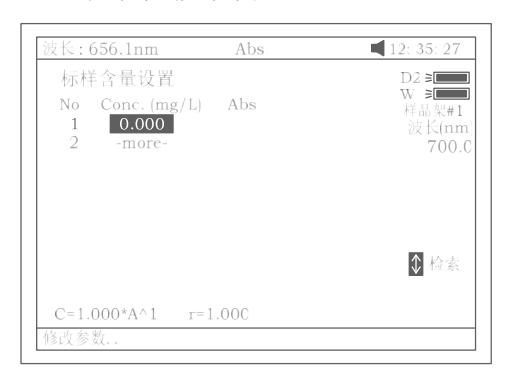

图 30

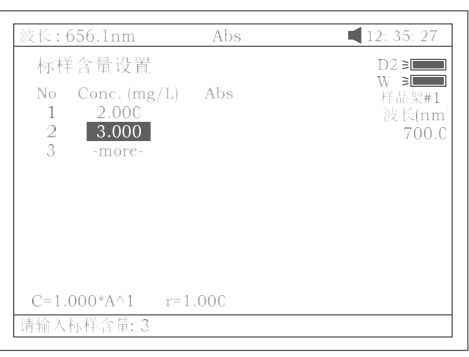

图 31

b. 参比液拉入光路后按【0Abs/%100T】,仪器将分别走到选定的波长 (根据选定的校正方法不同可能是单波长,双波长或三波长)处并调 空白。图 32 示.

| 波长: 700.0nm                                                                                                    | Abs:     | 正在调空白                                           |
|----------------------------------------------------------------------------------------------------|----------|-------------------------------------------------|
| 拟合曲线<br>No Conc. $(mg/L)$ Abs<br>2.000<br>1<br>$\mathbf{2}$<br>3.000<br>3<br>4.00C<br>$4 -$<br>5.000<br>5<br>6.000 |          | $D2 \geq 1$<br>W ∍l<br>样品架#1<br>WL(nm)<br>700.0 |
| $C=1.000*A \wedge 1$ $r=1.00C$<br>F1: 拟合方法 F2: 系数                                                                  | F3: 标样设定 | F4: 曲线                                          |

图 32

将各标准样品逐个拉入光路按【START】键一步一步测得标样的 A 值, 如图 33 所示.

|                                       | 波长:700.0nm                                                             | Abs:                                             | 12:35:27                                        |
|---------------------------------------|------------------------------------------------------------------------|--------------------------------------------------|-------------------------------------------------|
| 1.<br>$\mathbf{2}$<br>3<br>$4 -$<br>5 | 拟合曲线<br>No Conc. $(mg/L)$<br>2.000<br>3.000<br>4.000<br>5.000<br>6.000 | Abs<br>0.247<br>0.375<br>0.532<br>0.603<br>0.764 | $D2 \geq 1$<br>W ∍i<br>样品架#1<br>波长(nm)<br>700.0 |
|                                       | $C=1.000*A \wedge 1$ $r=1.00C$<br>F1: 以合方法 F2: 系数                      | F3: 标样设定                                         | F4: 曲线                                          |

图 33

c. 按【F4】键可以画出曲线。这时可以通过按【F1】键选择不同的拟 合方法来得到不同的拟合曲线见图 34, 图 35, 图 36, 图 37 所示. 注意:若样品数较少,选择二阶,特别是三阶曲线拟合会得到无效 的结果。

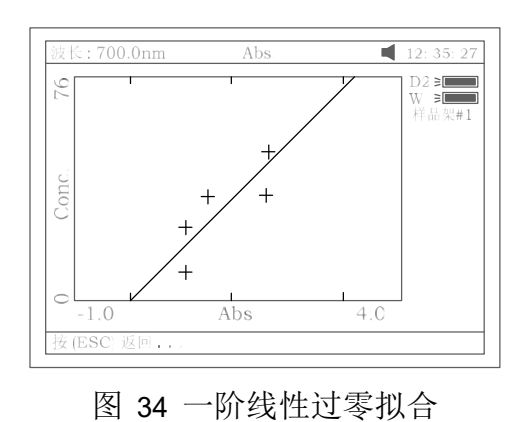

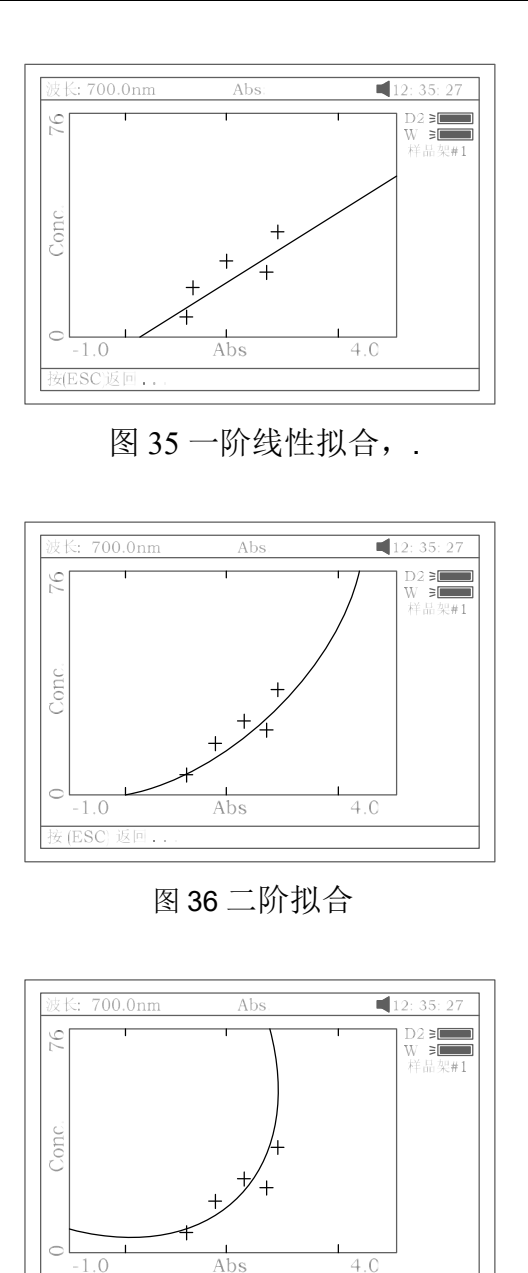

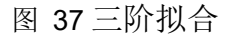

这时按【PRINT】键可将曲线打印出来, 按【ESC/STOP】键退到 前级界面。然后, 按【SAVE】键并命名后可将曲线存储起来。

- 5.1.6 定量测量
	- 第一步,获得标准曲线 有三种获得做定量测量用标准曲线的方法,分述如下:

注意:做定量测量应在图 26 的显示界面下进行。

 a. 调入存储于机内的标准曲线,进行测试 在图 33 的显示界面下按【LOAD】键. 按【∧】或【∨】键选择后 缀扩展名为\*\*\*.fit 的文件,按【ENTER】确认调入。然后,按 【ESC/STOP】键退回到前级界面(图 26)下进行试验。

- b. 用已知标准曲线进行试验.
	- 在图 33 的显示界面下按【F2】键, 然后直接输入标准曲线的各项 系数即可。然后, 按【ESC/STOP】键退回到前级界面(图 26) 下进行试验。
	- 注意:在输入标准曲线前,必须根据已知的标准曲线,通过按【F1】 选定拟合方式,比如,已知的标准曲线为二阶曲线,就必须 选二阶拟合。
- c. 用新建立的标准曲线做实验 如上 5.1.5 所述,已建立了一条标准曲线,按【ESC/STOP】键退 回到前级界面(图 26)下即可进行试验。
- 第二步,将参比液拉入光路后,按【0Abs/100%T】键调空白.
- 第三步,将待测样品拉入光路后,按【START】键,测试结果就显示在屏 幕上。图 38 示.

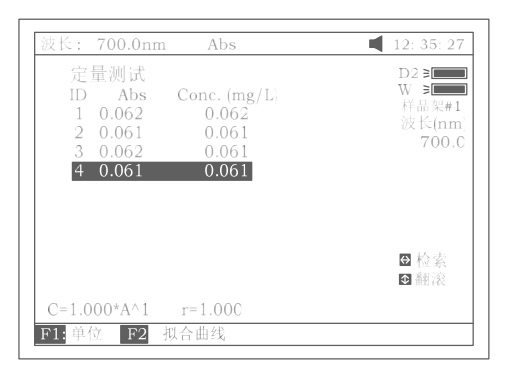

图 38

第四步,打印,存储,调出试验结果 按【PRINT】键即可打印出试验报告图 39 示.

Quantitative Test Report

File Name: Date and Time: 25-06-2003 13:54:32 No 546.0nm Abs  $(eff)$  C(mg/L)  $0.212$  $0.212$ 3.315  $\mathbf{1}$  $\overline{2}$  $0.212$  $0.212$ 3.321  $\overline{\mathbf{z}}$  $0.000$  $0.212$ 3.315 Fitting Params: C= 15.64\*A^1  $r = 0.105$ 图 39

 在图 38 中按【SAVE】键,输入文件名后按【ENTER】确认即完成存储。 在图 38 中按【LOAD】,再按【∧】或【∨】键选择后缀扩展名为\*\*\*.qua 的文件, 按【ENTER】确认调入已存文件.

# 第六章 光谱扫描

主界面中按【3】直接进入"光谱扫描" 界面如图 41 所示. 按【ESC/STOP】 退回到主界面.

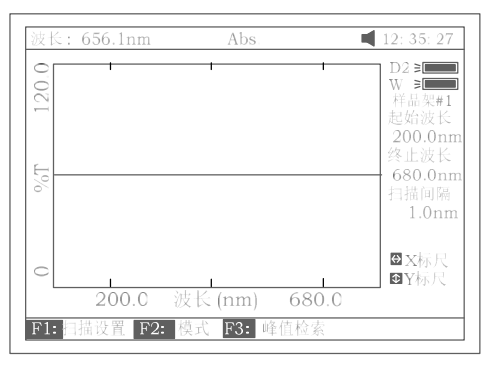

图 41

6.1 参数设置

按【F1】设置扫描参数,包括扫描的开始波长,结束波长,扫描间隔和 扫描速度. 按【∧】或【∨】键可选择 Y 轴标尺,图 42 示。

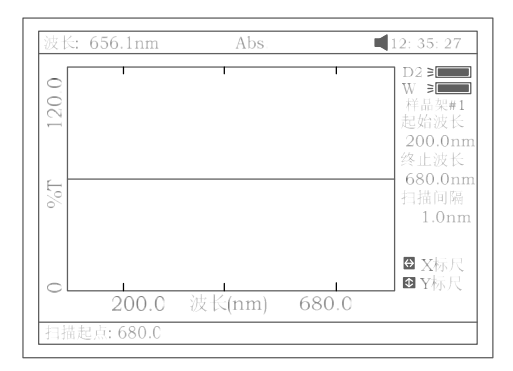

图 42

注意:(1)由于仪器总是从高波长扫到低波长,所以设置扫描的开始 波长要大于结束波长;

(2)扫描间隔只能是 0.1nm, 0.2nm,0.5nm,1nm ,2nm 和 5nm. 每次扫描能处理的数据点数最多 3000 点,所以当扫描范围设得 大时,扫描间隔就不能设得过小;

(3)扫描速度为 "高速", "中速"和 "低速"三档可选.

6.2 扫描模式选择

图 41 中按【F2】可选择测量模式,有 "Abs" , "%T" 和"E" 三种模式可 选,图 43 所示.

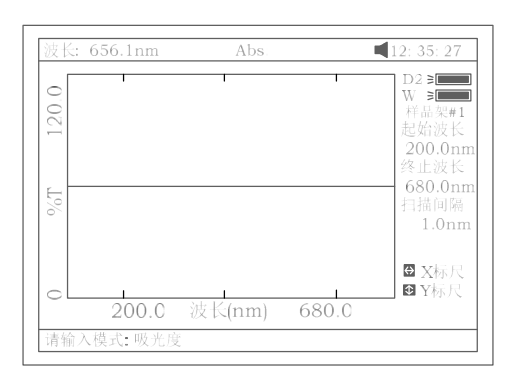

图 43

6.3 建立基线

将参比液拉入光路后, 按【0Abs/100%T】键调空白建立基线(图 44). 按 【ESC/STOP】键可以停止扫描;

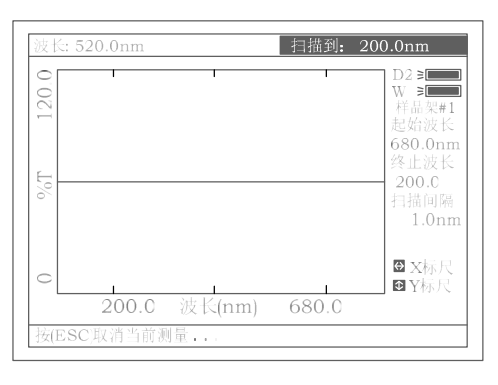

图 44

6.4 扫描样品

将待分析样品拉入光路后, 按【START】键进行样品扫描。扫描过程中 按 【ESC/STOP】键可以停止扫描(图 45).扫描结束蜂鸣器响三声。图 46 示。

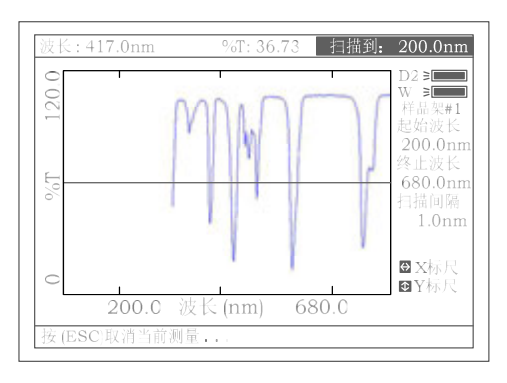

图 45

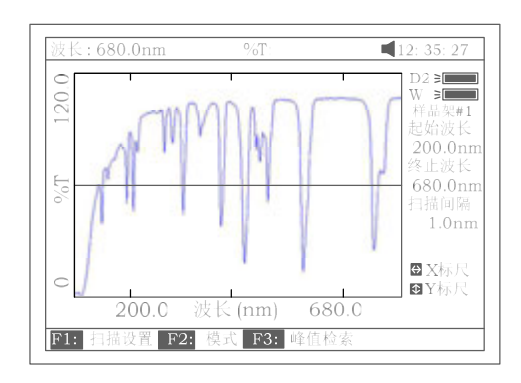

图 46

- 6.5 图谱处理
- 6.5.1 改变标尺 扫描结束后按【<】或 【>】键可以改变 X 轴标尺而按【∧】或【∨】 键可以改变 Y 轴标尺, 如图 47, 图 48 所示。图 48 只是图 47 的一部分.

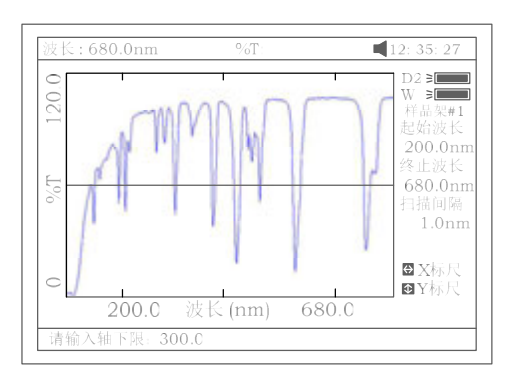

图 47

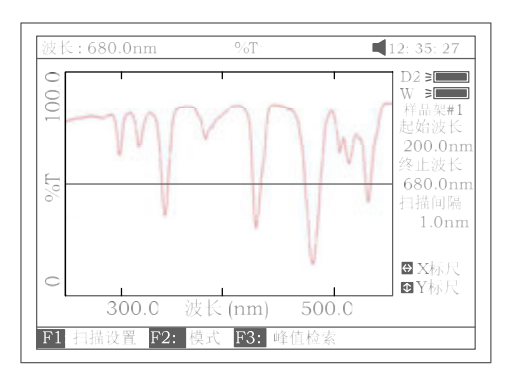

图 48

6.5.2 峰谷查询

按【F3】键进入图 49 所示界面,进行峰谷检索, 仪器设计有两类检索 供你选择:

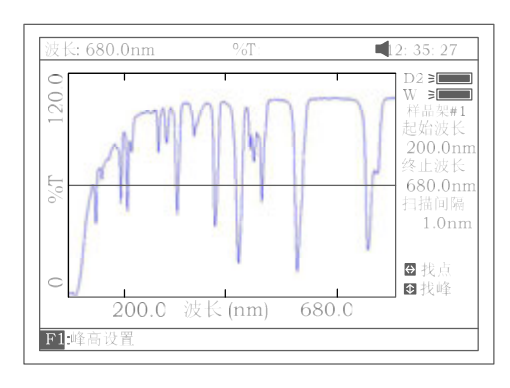

图 49

a.逐点检索:按【>】键从左到右逐点检索,按【<】键从右到左逐点 检索 。检索步距与扫描间隔一致。检索数据显示在显示屏的第一行。. b.逐点峰谷检索:按【∧】键从左到右逐点进行峰谷检索,按【<sup>∨</sup> 】键 从右到左逐点进行峰谷检索,检索数据同样显示在显示屏的第一行。图 51  $\bar{\pi}$ .

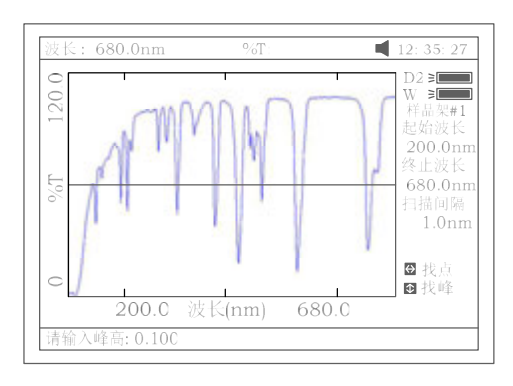

图 50

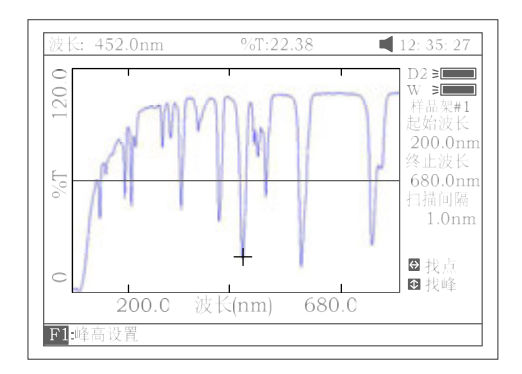

图 51

注意: 图 49 中按 【F1】 键可设置逐点峰谷检索的检索高度, 该值 越小检索到的峰谷点越多,反之亦然。

- 6.5.3 存储,调入,打印扫描曲线
	- a. 如图 46 已完成某一样品的扫描图谱, 按【SAVE】键, 输入文件 名后按【ENTER】确认即完成图谱存储.

b. 在图 41 中,按【LOAD】键,再按【∧】或【∨】键选择后缀扩 展名为\*\*\*. wav 的文件, 按【ENTER】确认调入已存扫描曲线. c. 图 46 中按【PRINT】键即可打印出扫描曲线,图 52 所示.

Wavelength Scan Test Report

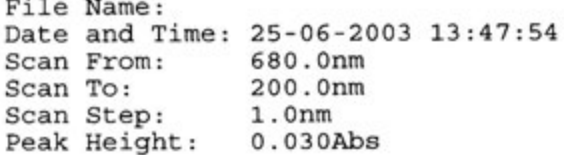

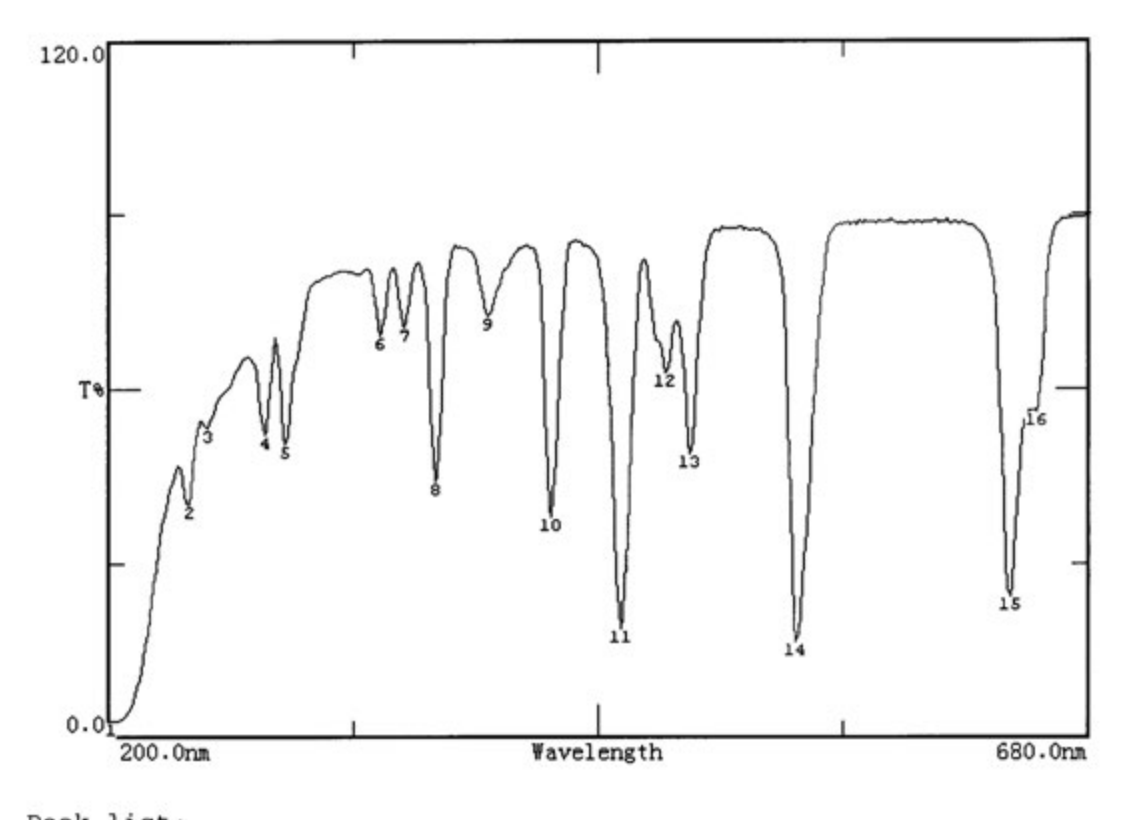

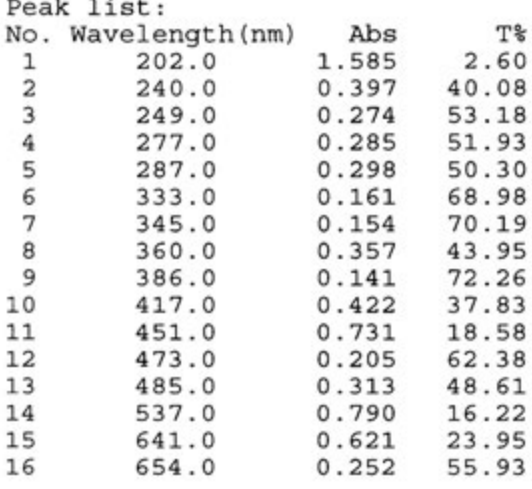

# 第七章 动力学测量

主界面中按【4】直接进入"动力学测量" 界面如图 53 所示. 按 【ESC/STOP】退回到主界面.

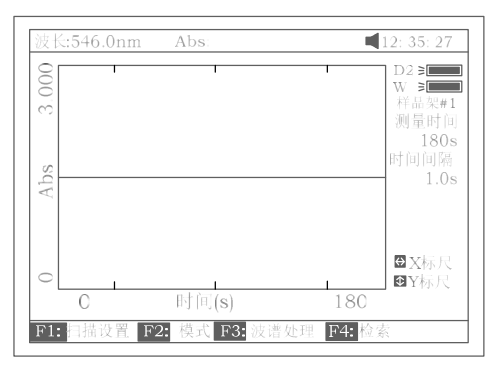

图 53

7.1 参数设置

在图 53 之显示界面下按【F1】设置试验参数,包括总运行时间, 延 时时间和时间间隔. 按【∧】或【∨】键可选择 Y 轴标尺,图 54 示.

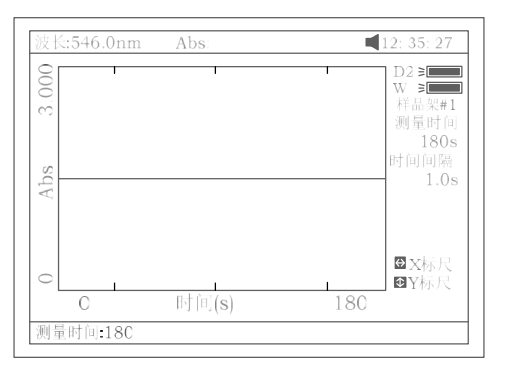

图 54

7.2 测量模式选择

按【F2】可选择试验模式,"吸光度"模式或"透过率"模式, 图 55 所 示.

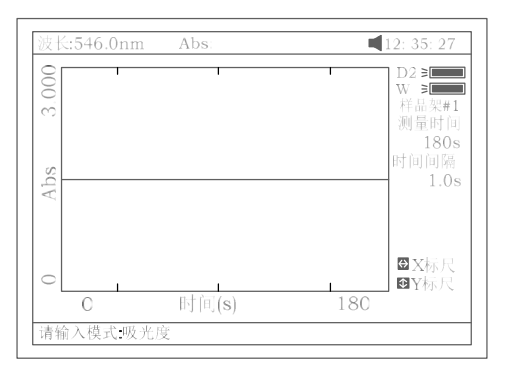

图 55

- 7.3 测量步骤
	- a.按【SET  $\lambda$ 】选择好试验波长. 拉参比液入光路后按【0Abs/100%T】 键调空白。
	- b.拉待测样品入光路后案【START】键即开始对样品作时间扫描, 扫描进行中, 按【ESC/STOP】键可以中止扫描, 扫描完成会伴随 三声蜂鸣器鸣叫提示,图 56 示

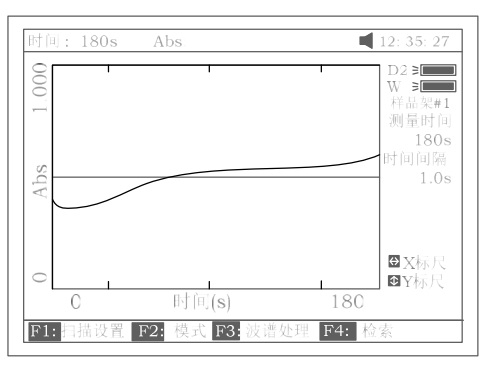

图 56

7.4 反应速率计算

实验结束后。可按【F3】键做动力学反应速率计算, 输入计算起始 点和结束点之时间值,和计算因子 F 的值后按【ENTER】键确认, 反应速率即可算出,图 57,图 58 所示。 注意: I.U.=F ×△A/分钟

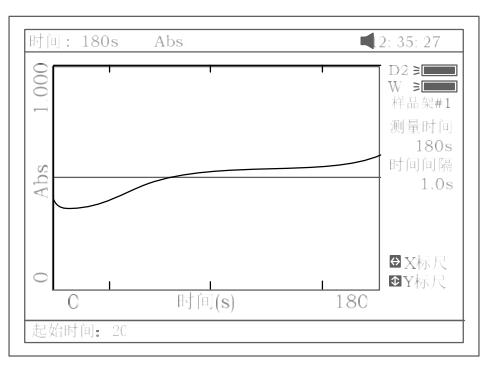

图 57

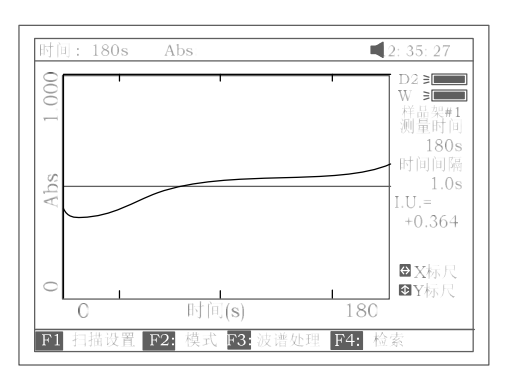

图 58

7.5 图谱处理

要改变 X 轴或 Y 轴标尺, 参考光谱扫描中之 6.5.1

按【F4】键可做数据检索, 参考光谱扫描中之 6.5.2

- 7.6 存储,调入,打印实验结果
	- a. 如图 58 已完成某一样品的动力学曲线, 按【SAVE】键, 输入 文件名后按【ENTER】确认即完成该曲线的存储.
	- b. 在图 53 中, 按【LOAD】键, 再按【∧】或【∨】键选择后缀 扩展名为\*\*\*.kin 的文件,按【ENTER】确认调入已存动力学实 验曲线.
	- c. 打印动力学曲线

图 58 中按【PRINT】键即可打印出动力学实验曲线,图 59 所示.

#### Kinetics Test Report

Q1.kin File Name: Date and Time: 26-06-2003 08:20:11 Total Time: 180s Time Interval: 1.0s From 0s to 1s  $I.U.:$  $+0.000$ 

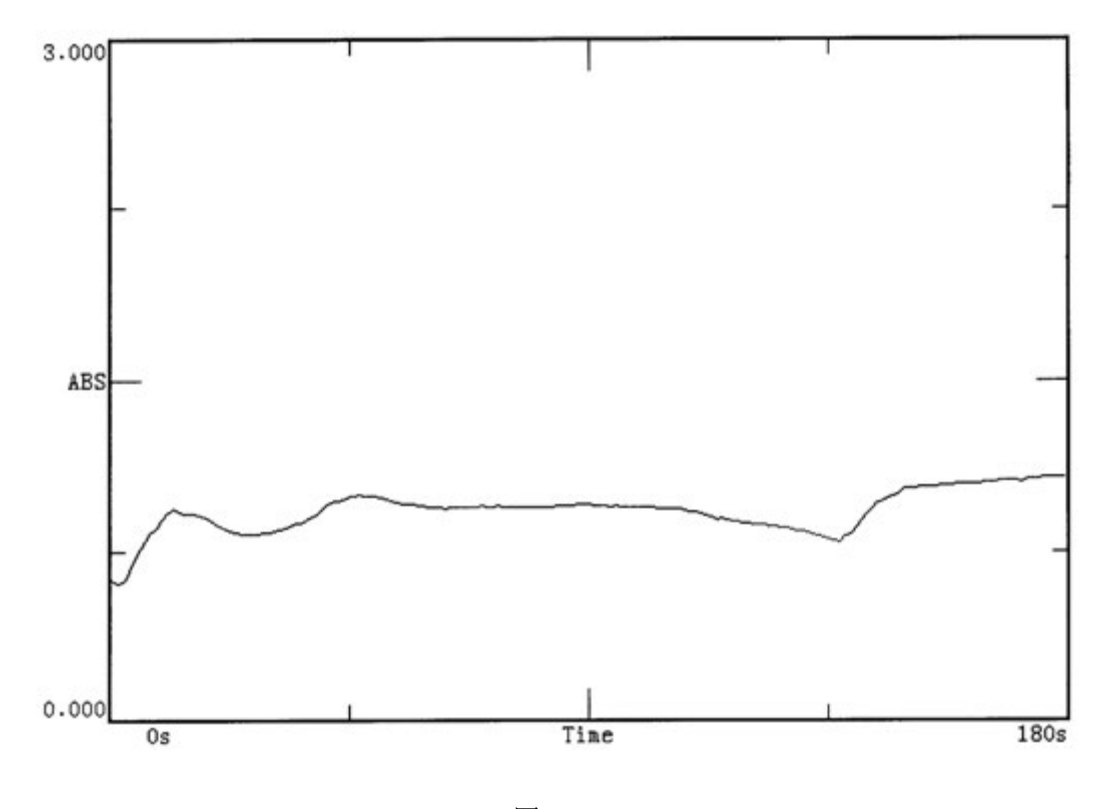

图 59

# 第八章 DNA/蛋白质测量

主界面中按【5】直接进入"DNA/蛋白质测量"界面如图 60 所示. 按 【ESC/STOP】退回到主界面.

注意:关于 DNA/蛋白质测量的具体算法请参考附录 A.

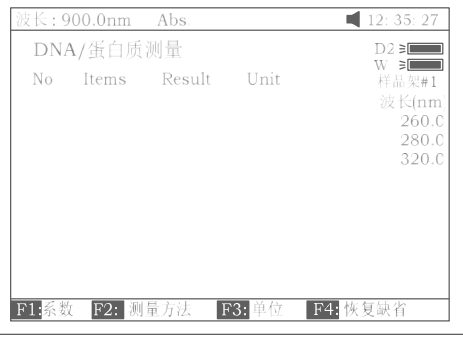

图 60

8.1 参数设置

按【F1】键选择计算因子 f1-f4 图 61 所示.机内已驻入了计算因子的 缺省值,但允许用户输入不同的计算因子。

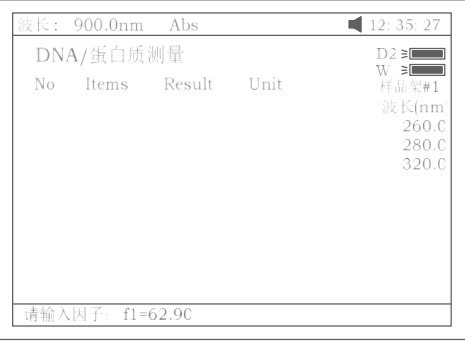

图 61

8.2 选择测量模式

按【F2】键选择测量模式. "吸光度差 1"模式或"吸光度差 2"模式被 选定后,再选择是否"测量背景"。"吸光度差 1"模式的测量波长为 260nm 和 280nm 背景波长为 320nm (任选), "吸光度差 2"模式的测 量波长为 260nm 和 230nm 背景波长仍为 320nm (任选)图 62, 图 63 所示.

|  | 波长: 900.0nm Abs |      | 12:35:27                                                 |
|--|-----------------|------|----------------------------------------------------------|
|  | DNA/蛋白质测量       |      | $D2 \geq 1$                                              |
|  | No Items Result | Unit | $W \geq 1$<br>样品架#1<br>波长(nm)<br>260.0<br>280.0<br>320.0 |
|  | 请选择测量方法: 吸光度差1  |      |                                                          |

图 62

| 波长: 900.0nm Abs |  |                      | 12:35:27                                             |
|-----------------|--|----------------------|------------------------------------------------------|
| DNA/蛋白质测量       |  |                      | D2 ∋l                                                |
|                 |  | No Items Result Unit | W BILL<br>样品架#1<br>波长(nm)<br>260.0<br>280.0<br>320.0 |
| 测量背景: 是         |  |                      |                                                      |

图 63

8.3 选择浓度单位 按【F3】键选择浓度(含量)单位(图 64).

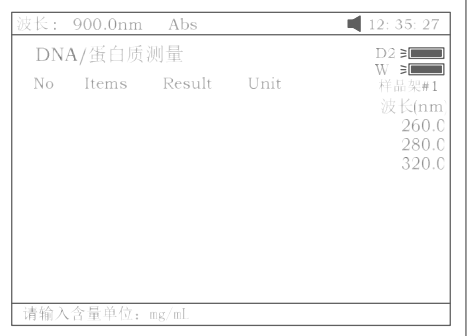

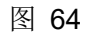

- 8.4 测量步骤
	- a. 参比液拉入光路中, 按【0Abs/100%T】键调空白。
	- b. 待测样品拉入光路中, 按【START】 键开始测量。最后测量结 果显示如图 65。

|       | 波长: 900.0nm |              | Abs:   | 12:35:27       |
|-------|-------------|--------------|--------|----------------|
|       | DNA/蛋白质测量   |              |        | $D2 \geq 1$    |
| No    | ltems       | Result       | Unit   | W ∍l≣          |
|       | A1          | 2.947 Abs    |        | 样品架#1          |
|       |             | A2 2.842     | – Abs  | 波长(nm)         |
|       |             | Aref 0.638   | – Abs  | 260.0          |
|       |             |              |        | 280.0          |
|       | C-DNA –     | 65.91        | mg/mL  | 320.0          |
|       | C-Pro       | $1672$ mg/mL |        |                |
|       | Ratio       | 1.048        |        |                |
|       |             |              |        |                |
|       |             |              |        |                |
|       |             |              |        |                |
|       |             |              |        |                |
|       |             |              |        |                |
| F1 系数 | F2: 测量方法    |              | F3: 单位 | <b>F4 恢复缺省</b> |

图 65

- c. 若在上述设置下有多个样品要测试,只需再按【START】键即可.
- d. 按【<】或【>】键可以查看多个样品的测试结果,直接输入样 品编号数即可,比如 3,图 66 所示, 也可按【∧】和【∨】键逐 个查看测试结果。

|                | 波长: 900.0nm                                        |                                                                                         | Abs:           | 12:35:27                                                          |
|----------------|----------------------------------------------------|-----------------------------------------------------------------------------------------|----------------|-------------------------------------------------------------------|
| N <sub>o</sub> | DNA/蛋白质测量<br>i litems<br>C-DNA –<br>C-Pro<br>Ratio | Result Unit<br>A1 2.947 Abs<br>A2 2.842 Abs<br>Aref 0.638 Abs<br>65.91<br>1672<br>1.048 | mg/mL<br>mg/mL | $D2 \geq 1$<br>W ∍l<br>样品架#1<br>波长(nm)<br>260.0<br>280.0<br>320.0 |
|                | 检索样品: 3                                            |                                                                                         |                |                                                                   |

图 66

- 8.5 恢复参数缺省值 若对测试参数做过修改,包括对计算因子 f1-f4 的修改或是对测试波长, 背景波长的修改,按【F4】键即可将它们恢复。
- 8.6 存储,调出,打印测试结果
	- a. 图 65 中, 按【SAVE】键, 再输入文件名后按【ENTER】确认即 完成测试结果的存储.
	- b. 图 60 中,按【LOAD】键,再按【∧】或【∨】键选择后缀扩展 名为\*\*\*. dna 的文件, 按【ENTER】确认即调出已存的测试结果.
	- c. 图 65 中, 按【PRINT】键即可打印出测试报告, 图 67.

DNA / Protein Test Report

File Name: Date and Time: 26-06-2003 09:16:33

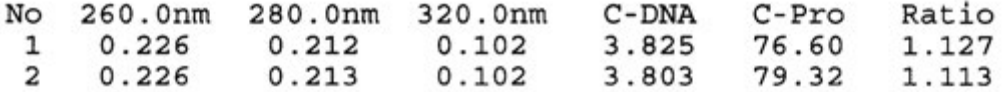

 $Unit:uq/mL$ 

图 67

#### 第九章 多波长测量

主界面中按【6】直接进入"多波长测量" 界面如图 68 所示. 按【ESC/STOP】 退回到主界面..

|          | 波长: 900.0nm     | Abs: | 12:35:27                                |
|----------|-----------------|------|-----------------------------------------|
|          | 多波长测试           |      | $D2 \geq 1$                             |
| No       | WL(nm)<br>500.0 | Abs  | $W \cong \blacksquare$<br>样品架#1<br>1 波长 |
|          |                 |      |                                         |
|          |                 |      | ⊕检索                                     |
|          |                 |      | 四部家                                     |
| F1: 波长设置 | F2: 模式          |      |                                         |

图 68

9.1 参数设置

按【F1】键进入波长输入编辑界面,输入波长后按【ENTER】确认 (图 69).按【∧】或【∨】键可输入更多的波长。按【CLEAR】键可 以清掉已输入的波长。按【ESC/STOP】键退出该界面。 注意:建议最大的波长第一个输入.

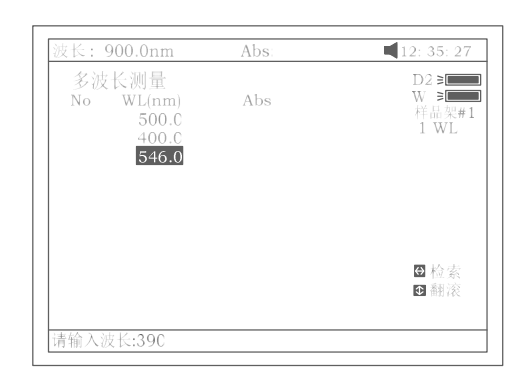

图 69

9.2 选择测量模式 按【F2】键选择测量模式,图 70 示.

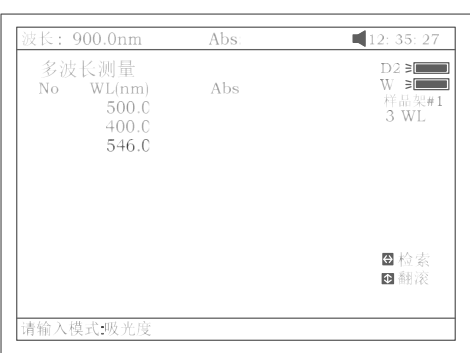

图 70

- 9.3 测量步骤
	- a. 参比液拉入光路中, 按【0Abs/100%T】键调空白.
	- b. 待测样品拉入光路中, 按【START】 键开始测量。一组波长测 完,总是回到第一个波长处。最后测量结果显示如图 71.

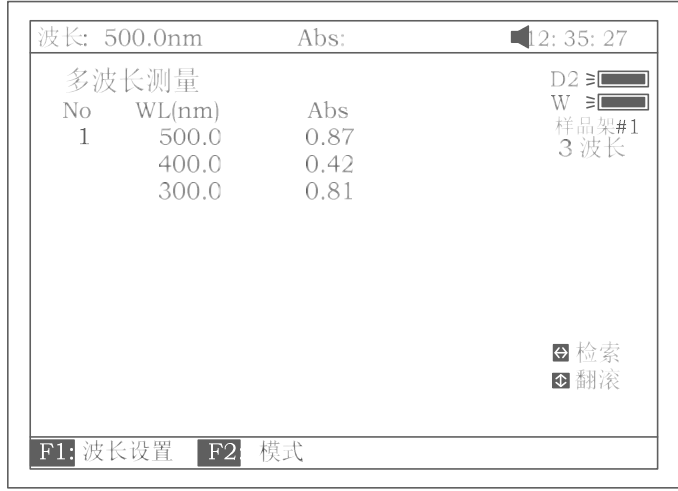

图 71

- c. 若在上述设置下有多个样品要测试,只需再按【START】键即 可.
- d. 按【<】或【>】键可以查看多个样品的测试结果,直接输入样 品编号数即可, 也可按【∧】和【∨】键逐个查看测试结果。
- 9. 4 存储,调出,打印测试结果
	- a. 图 71 中,按【SAVE】键,再输入文件名后按【ENTER】确认即 完成测试结果的存储
	- b. 图 68 中, 按【LOAD】键, 再按【∧】或【∨】键选择后缀扩展 名为\*\*\*. mul 的文件, 按【ENTER】确认即调出已存的测试结果

c. 图 71 中, 按【PRINT】键即可打印出测试报告, 图 72 所示。.

Multi-Wavelength Test Report

File Name: M1.mul Date and Time: 26-06-2003 09:25:16

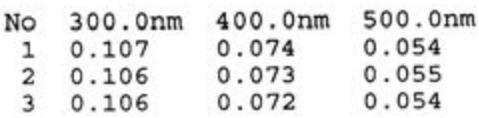

Unit:Abs

图 72

# 第十章 系统设置和仪器校正

主界面中按【7】直接进入"系统设置" 界面如图 73 所示. 按【ESC/STOP】退 回到主界面.

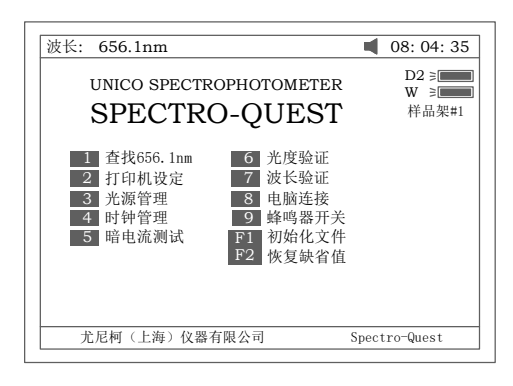

图 73

- 10.1 系统设置
- 10.1.1 波长校正

图 73 界面下按【1】键讲行波长重新校正.当怀疑仪器波长不准时应执行 此项。

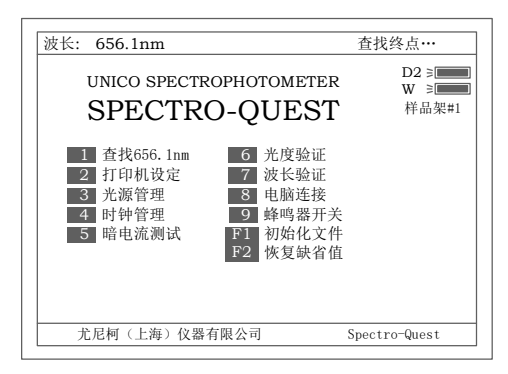

图 74

10.1.2 打印机设置 按【2】键设置打印机 图 75. 按【ESC/STOP】键返回前级界面。

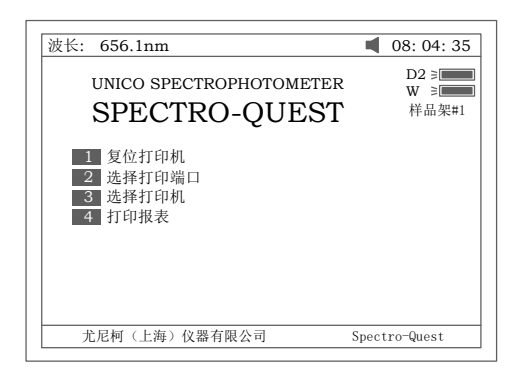

图 75

a. 图 75 中按【1】键对打印机复位。

b. 图 75 中按【2】键选择打印口。有并口和串口两个选择。图 76 示.

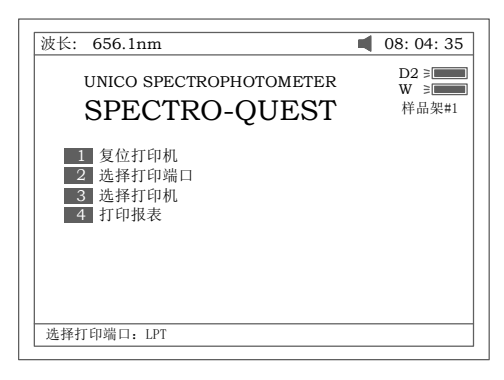

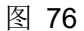

c. 图 75 中按【3】键选择打印机, 有 HP PCL 语言兼容(黑白)打 印机, HP PCL 语言兼容(彩色)打印机, Epson ESC/P 语言兼容 打印机和 Epson/P2 兼容打印机供选择,图 77 所示.

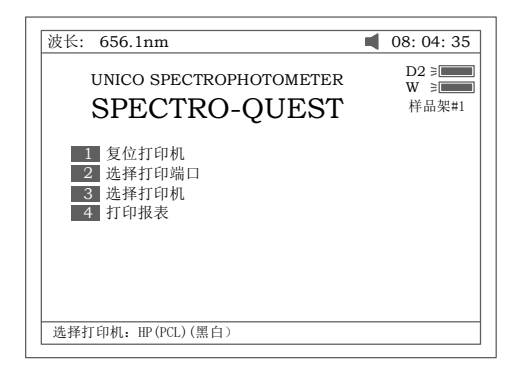

图 77

d. 图 75 中按【4】键选择打印模式,有"打印报表"模式和"打印屏幕" 模式供选择,选择"打印屏幕"模式,在屏幕的第一行会显示一个 小图标, 图 78 所示,选择"打印报表"模式, 则没有这个小图标.

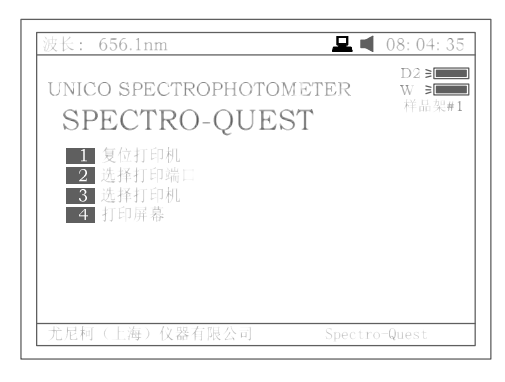

图 78

10.1.3 光源管理

图 73 中按【3】键进行灯源设置, 图 79 示. 按【ESC/STOP】 键返回前级界面.

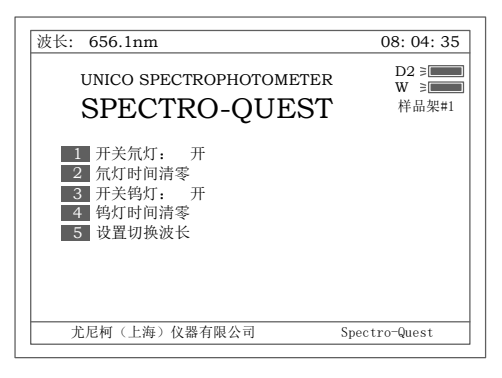

- 图 79
- a. 图 79 中按【1】键可开关氘灯, 图 80 示.

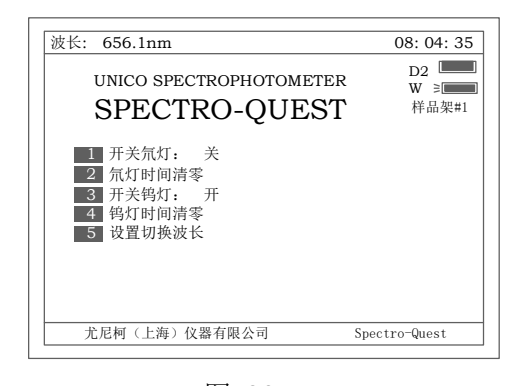

图 80 b. 图 79 中按【2】键经确认可将氘灯已使用时间清零,图 81 所示.

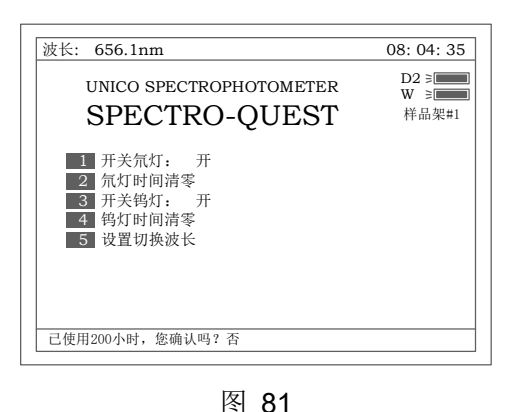

c. 图 79 中按【3】键可开关钨灯,图 82 示.

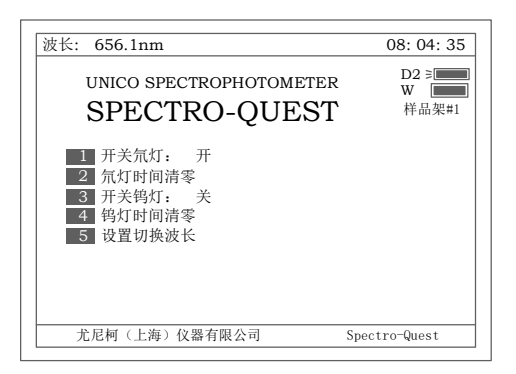

图 82

d. 图 79 中按【4】键经确认可将钨灯已使用时间清零,图 83 所示.

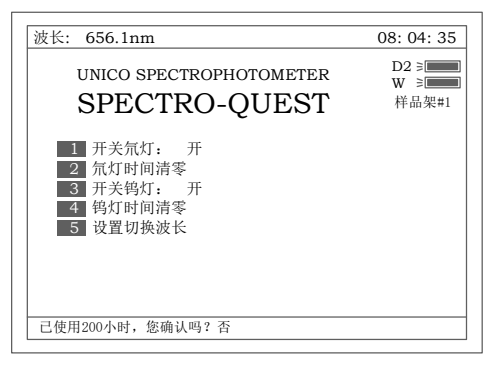

#### 图 83

e. 图 79 中按【5】键可设置氘灯钨灯切换波长, 图 84 所示.

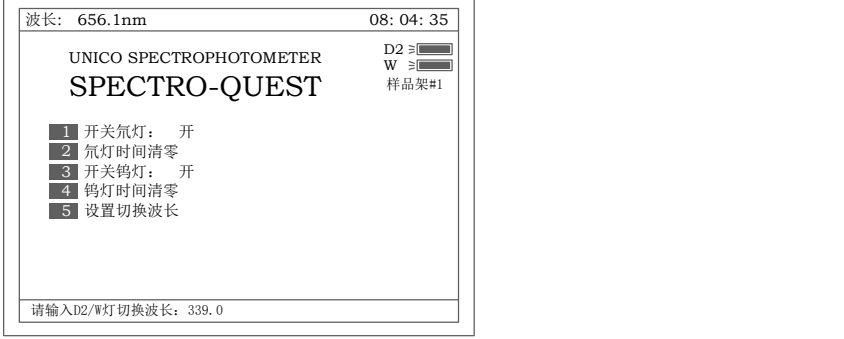

图 84

10.1.4 时钟管理

图 73 中按【4】键可调整时钟 图 85. 按【ESC/STOP】键返回 前级界面.

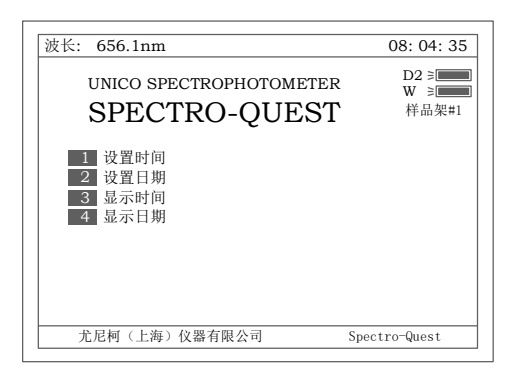

图 85

a. 图 85 中按【1】键可设置时间,图 86 示.时间的输入格式为:\*\*(时)。 \*\*(分)。\*\*(秒),比如输入:18.4.35 代表下午 6 点零 4 分 35 秒。

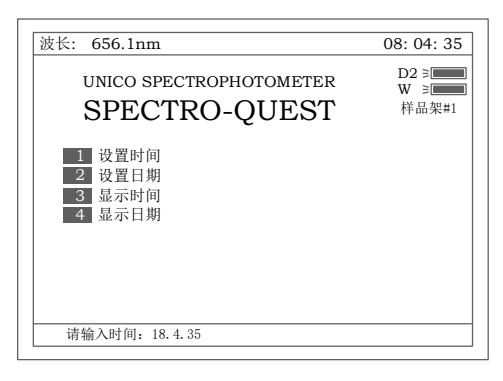

图 86

- b. 图 85 中按【2】键可设置日期,日期的输入格式为:\*\*(年).\*\* (月).\*\*(日), 比如输入: 3.8.28 代表 2003 年 8 月 28 日。
- c. 图 85 中按【3】键, 在屏幕的右上角显示时间。 d. 图 85 中按【4】键, 在屏幕的右上角显示日期(图 87).

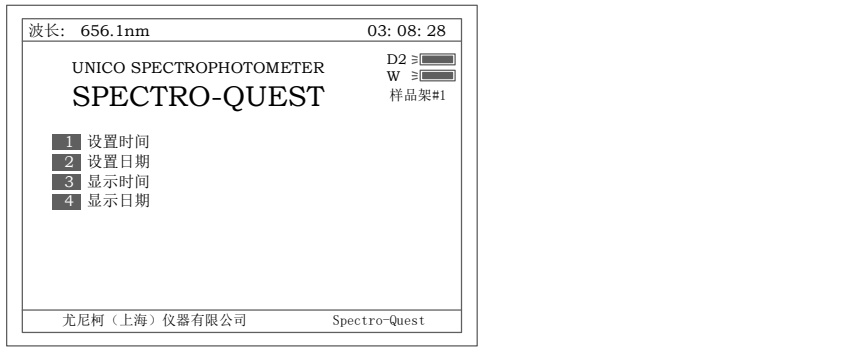

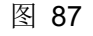

10.1.5 暗电流测量

图 73 中按【5】键可做暗电流测量 图 88. 按【ESC/STOP】键 返回前级界面。

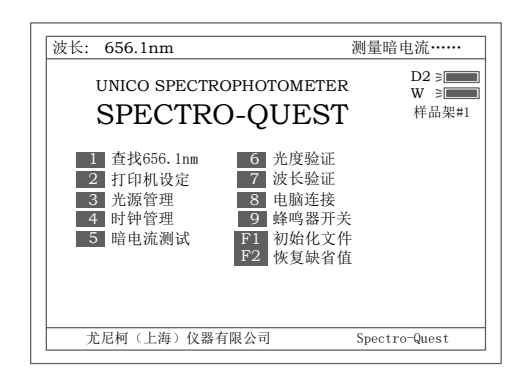

图 88

10.1.6 蜂鸣器开关 图 73 中按【8】键,可关掉按键的声响,再按又可打开此声响

- 10.2 仪器校正
	- 10.2.1 光度精度验证

图 73 中按【6】键可做光度精度验证 图 89. 按【ESC/STOP】 键返回前级界面。验证步骤分述如下:

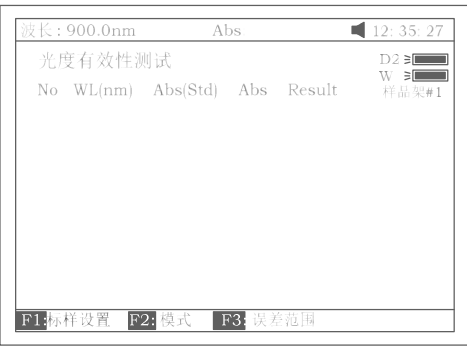

图 89

a. 图 89 中按 【SETλ】 可选择在何种波长下进行光度精度验证。 输入波长后,按【ENTER】确认。波长可以是一个,也可以是多个。 图 90 示。

|                         | 波长: 900.0nm                      | Abs.                          |  | 12:35:27                                       |
|-------------------------|----------------------------------|-------------------------------|--|------------------------------------------------|
| 1<br>$\mathfrak 2$<br>3 | 波长设置<br>440.C<br>546.0<br>-more- | No WL(nm) Abs(Std) Abs Result |  | $D2 \geq 1$<br>$W \cong \blacksquare$<br>样品架#1 |
|                         |                                  |                               |  | 检索                                             |

图 90

b. 按【F1】键进入"标样设置"编辑界面,输入标样后按【ENTER】 确认(图 91).按【∧】或【∨】键可输入更多的标样。按【CLEAR】 键可以清掉已输入的标样。按【ESC/STOP】键退出该界面.

|                    | 波长: 900.0nm                                        | $\%T$ :                                             |  | 12:35:27                     |
|--------------------|----------------------------------------------------|-----------------------------------------------------|--|------------------------------|
| 1<br>$\frac{2}{3}$ | 标样含量设置<br>$No$ $WL(nm)$<br>440.0<br>546.0<br>635.0 | $\%T(Std)$ $\%T$ Result<br>9.28<br> 0.000 <br>0.00C |  | $D2 \geq 1$<br>W ≶M<br>样品架#1 |
|                    |                                                    |                                                     |  | 检索                           |
|                    | 请输入标样含量: 22.6                                      |                                                     |  |                              |

图 91

c. 按【F2】键可选择测试模式(吸光度或透过率), 图 92.

|                   | 波长: 900.0nm                                                                          | $\%T$ : |  | 12:35:27                                     |
|-------------------|--------------------------------------------------------------------------------------|---------|--|----------------------------------------------|
| $\mathbf{1}$<br>3 | 光度有效性测试<br>No WL(nm) %T(Std) %T Result<br>$440.0$ 9.28<br>2 546.0 8.45<br>635.0 5.66 |         |  | $D2 \geq 1$<br>$\mathbb{W}$ becomes<br>样品架#1 |
|                   | 请输入模式:%T                                                                             |         |  |                                              |

图 92

d. 按【F3】键设置误差范围(图 93). 输入数值按【ENTER】键即可。

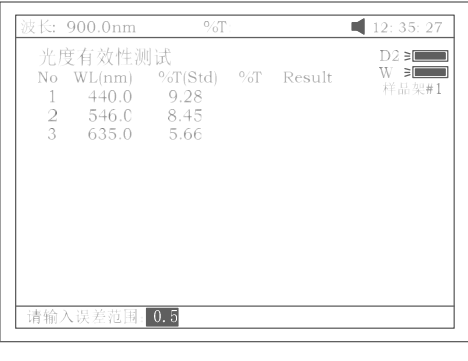

图 93

- e. 按【0Abs/100%T】键调空白.
- f. 将样品(中性滤光片或其他标准样品)拉入光路.按【START】键开始 做校验测试. 结果显示如图 94. 假如实测值和标准值之差在所设定 的误差范围内,结果显示"Pass",若在误差范围以外,结果显示 "Fail".

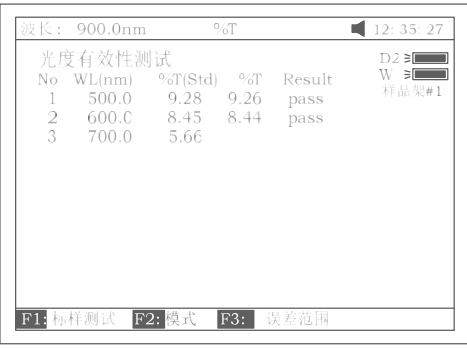

图 94 g. 按【PRINT】键可打印出测试报告。

10.2.2 波长精度验证

图 79 中按【7】键可做波长精度验证 图 95. 按【ESC/STOP】键 返回前级界面.验证步骤分述如下:

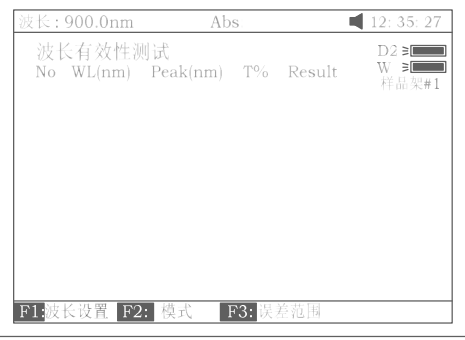

图 95.

a. 按【F1】设置极值处波长。输入波长后按【ENTER】确认(图 96). 按【∧】或【∨】键可输入更多的波长。按【CLEAR】键可以清掉 已输入的波长。按【ESC/STOP】键退出该界。

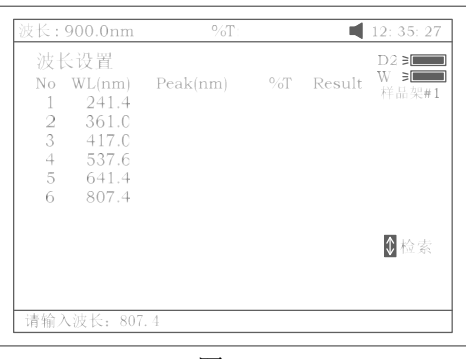

图 96

b. 按【F2】键可选择测试模式(吸光度或透过率)。(图 97).

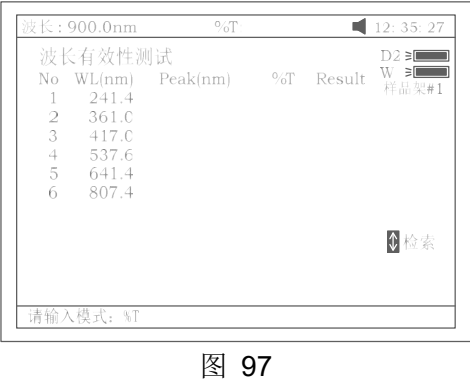

c. 按【F3】键设置误差范围(图 98). 输入数值按【ENTER】键即可。

| 波长: 900.0nm                                                                                                    | $\%T$ : |              | 12: 35: 27                      |
|----------------------------------------------------------------------------------------------------|---------|--------------|---------------------------------|
| 波长有效性测试<br>No WL(nm) Peak(nm)<br>241.4<br>1<br>$2 -$<br>361.0<br>3<br>417.0<br>$4 -$<br>537.6<br>5, 641.4<br>6<br>807.4 |         | $\%T$ Result | $D2 \geq 1$<br>W<br>Ξl<br>样品架#1 |
| 请输入误差范围: 0.5                                                                                                    |         |              | 0 检索                            |

图 98

d. 按【0Abs/100%T】键调空白.

将样品(通常是钬溶液)拉入光路按【START】键,开始做验证 测试,仪器将找出的极值点波长列出,并与已输入的波长作比较 假,如二者在所设定的误差范围内,结果显示"Pass",若在误 差范围以外,结果显示"Fail"。

|                | 波长: 900.0nm | $\%T$ :              |          |                   | 12: 35: 27 |
|----------------|-------------|----------------------|----------|-------------------|------------|
| 波长有效性测试        |             |                      |          | D2 ∋l⊟<br>W<br>€Π |            |
| No             |             | $WL(nm)$ Peak $(nm)$ | $\%T$    | Result 样品架#1      |            |
| -1             | 241.4       | 239.7                | 23.06    | pass              |            |
| $\overline{2}$ | 361.0       | 360.4                | 42.82    | pass              |            |
| 3              | 417.C       | 416.9                | 37.63    | pass              |            |
| 4              | 537.6       | 537.2                | 16.50    | pass              |            |
| 5              | 641.4       | 641.3                | 24.33    | pass              |            |
| 6              | 807.4       | 807.7                | 6.38     | pass              |            |
|                |             |                      |          |                   |            |
|                |             |                      |          |                   |            |
|                |             |                      |          |                   |            |
|                |             |                      |          |                   |            |
|                |             |                      |          |                   |            |
| F1: 波长设置       |             | F2: 莫式               | F3: 误差范围 |                   |            |

图 99

- e. 按【PRINT】键可打印出测试报告
- 10.3 电脑连接

图 79 中按【8】键 准备将仪器的操作权交 PC 机控制, 等待来自 PC 机的命令, 图 100A 所示, 按【ESC/STOP】键可退出。一旦收到 PC 机的联机命令,控制权就交给 PC 机, 图 100B 所示。

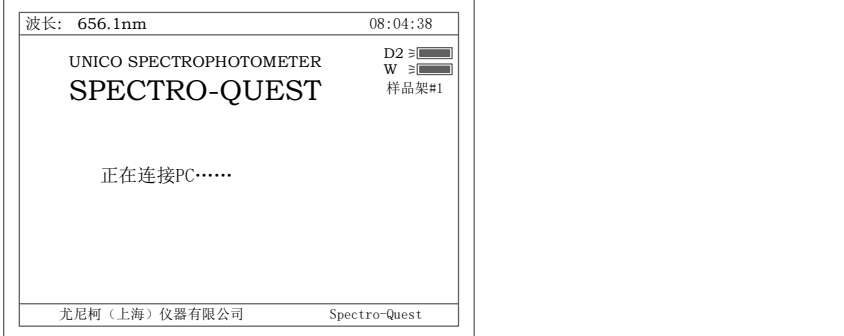

图 100A

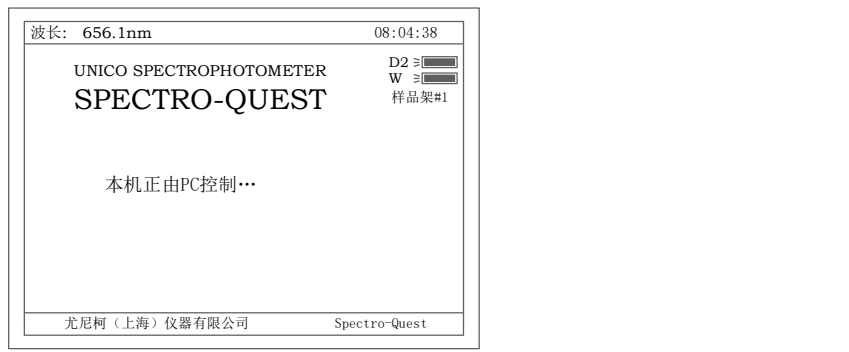

图 100B

10.4 初始化文件

图 73 中按【F1】键并组合运用【∧】【∨】【ENTER】键可将已存 储的实验结果全部清除,但需要两次确认以防意外清除.

10.5 恢复缺省值

图 73 中按【F2】键恢复机内缺省值.

机内一些主要的缺省值分列如下:

氘灯钨灯切换波长:339nm;

浓度因子:1;

定量测试:单波长法,波长 546nm,一阶过零拟合;

光谱扫描: 扫描范围 900nm-600nm,扫描间隔 0 扫描速度: 高速, 扫描 模式:吸光度,显示范围:0-3A,找峰高度:0.030A;

动力学测量:测量时间: 180 秒, 测量间隔: 1 秒, 延迟时间: 3 秒, 测量模式:吸光度,显示范围:0-3A;

DNA/蛋白质测量:测量波长:280nm,260nm,参考波长:320nm,计算因 子: f1=62.90,f2=36,f3=1552,f4=757.3,浓度单位: ug/ml;

打印机:标准并口,HP PCL 语言兼容黑白打印机,打印报表模式;

# 注:厂方推荐您使用下列型号的打印机

Epson(爱普生): LQ1600K, LQ300, Stylus Photo 790, Stylus C63 和 Stylus C43SX;

HP(惠普): Laser Jet 6L, Deskjet 3820, Deskjet 5650,Deskjet 5652 和 970。

时钟:时间显示模式;

光度精度:吸光度模式误差范围:0.008A,透过率模式误差范围:0.5%T; 波长精度: 误差范围: 0.8nm; 蜂鸣器开关:开。

# 第十一章 专用试验(含比色皿配对试验)

## 11.1 实验方法描述

注意:该项应用需安装自动样品架

主界面中按【8】键直接进入"专用试验" 界面如图 101 所示. 按【ESC/STOP】 退回到主界面.实验方法分述如下:

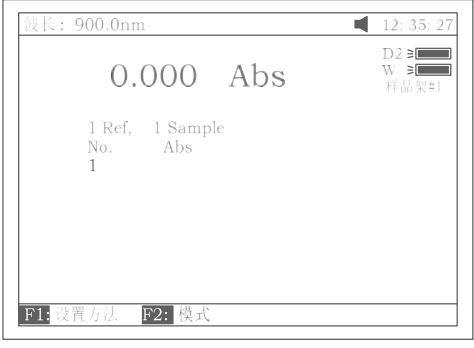

图 101

a. 按【F1】键设置实验方法 (图 102). 有四种方法供选择: 单参比单 样品 ,一参比二样品,一参比三样品,四参比四样品(即比色皿配对 试验)。

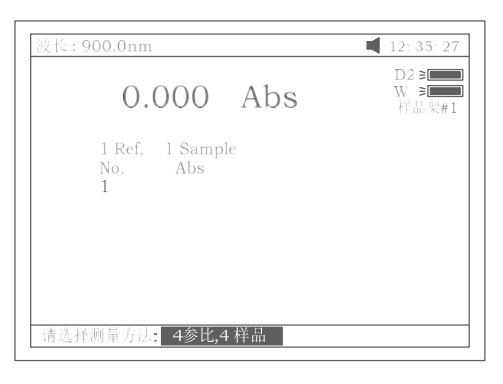

图 102

b. 按【F2】键选择试验模式(吸光度或透过率) 图 103 所示.

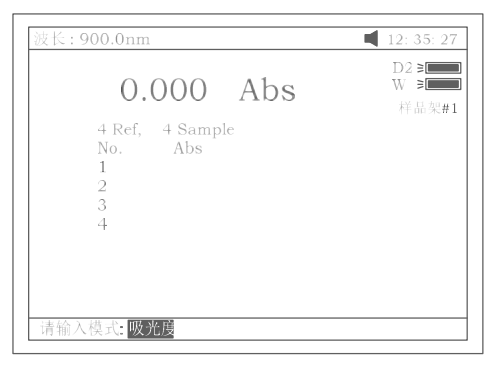

c. 按【SETλ】键选择测试波长.图 104 所示。

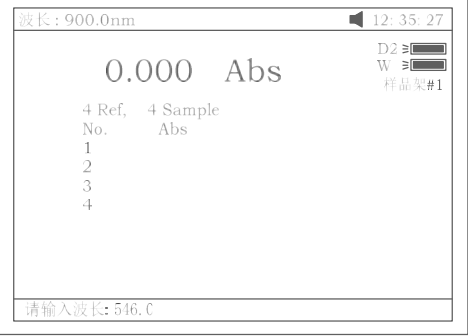

图 104

- c.1 对单参比单样品测试,将参比放入一号样品槽位,样品放入二号样品 槽位, 按【START】键. 仪器自动到一号样品槽位调空白, 然后到 二号样品槽位测样品,最后将测试结果一组显示在屏幕上;
- c.2 对一参比二样品测试,将参比放入一号样品槽位,二样品分别放入二 号样品槽位和三号样品槽位, 按【START】键. 仪器自动到一号样 品槽位调空白,然后分别到二号样品槽位和三号样品槽位测样品,最 后将测试结果二组显示在屏幕上;
- c.3 对一参比三样品测试,将参比放入一号样品槽位,三样品分别放入二 号样品槽位,三号样品槽位和四号样品槽位, 按【START】键. 仪 器自动到一号样品槽位调空白,然后分别到二号样品槽位,三号样品 槽位和四号样品槽位测样品,最后将测试结果三组显示在屏幕上;
- c.2 四参比四样品-比色皿配对试验,将四个参比分别放入一号样品槽位, 二 号 样 品 槽 位 , 三 号 样 品 槽 位 和 四 号 样 品 槽 位 , 然 后 按 【0Abs/100%T】键,仪器分别到四个槽位调空白并将四个空白值存 起来,这时将四个参比取出,分别将对应的四个样品放入四个槽位, 最后按【START】键. 仪器分别到四个槽位作出测试并将结果显示 与屏幕上,图 105.

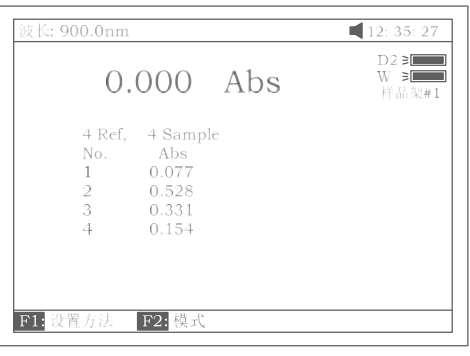

图 105 d. 按【PRINT】键可打印出测试报告

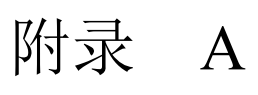

# DNA/蛋白质测试规则

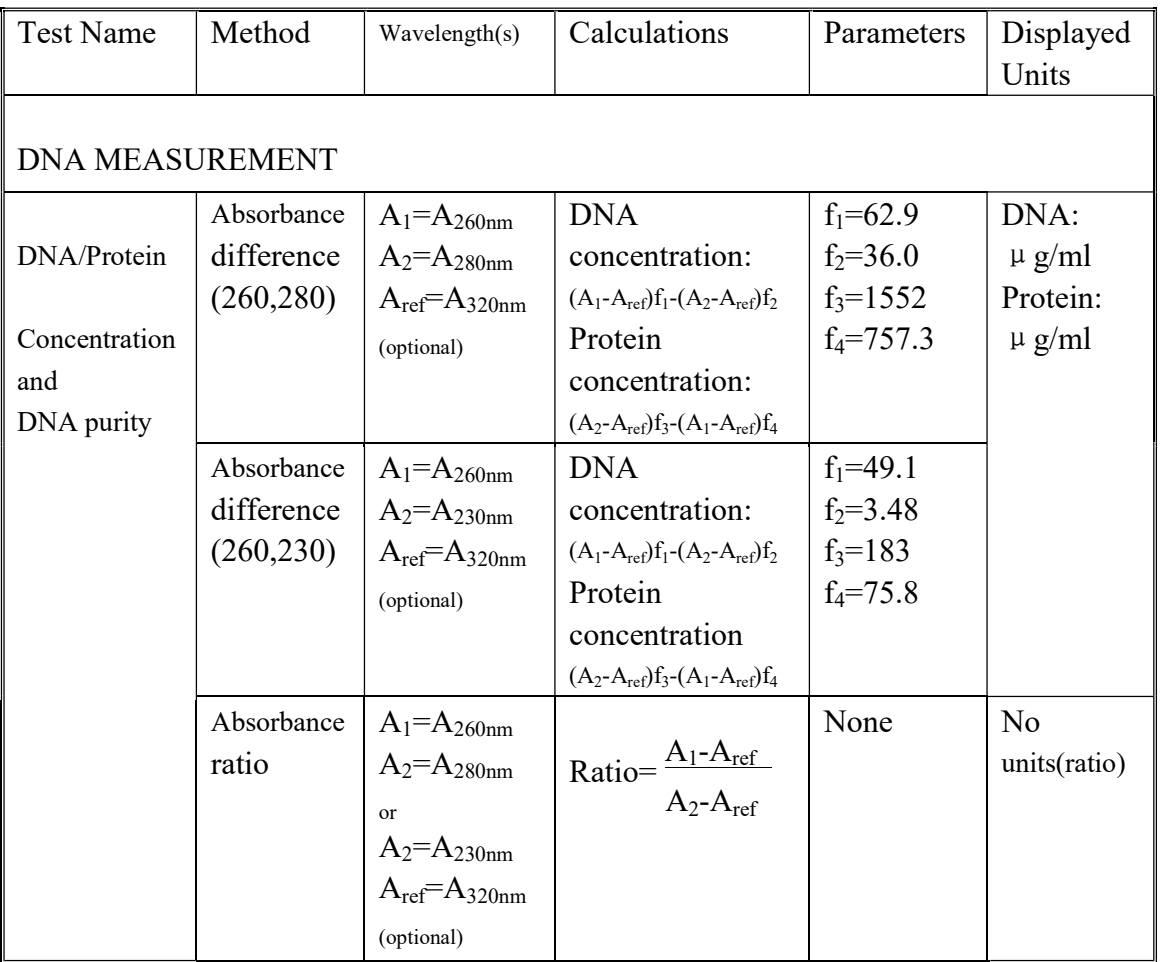

# 附录 B

# 更换光源及电池

# A. 更换氘灯

- 1. 拔去仪器电源插头(非常重要:高压电)。
- 2. 移去拉杆,逆时针旋转拉杆。
- 3. 移除仪器底部边缘所有的螺丝。如图 A1 所示。

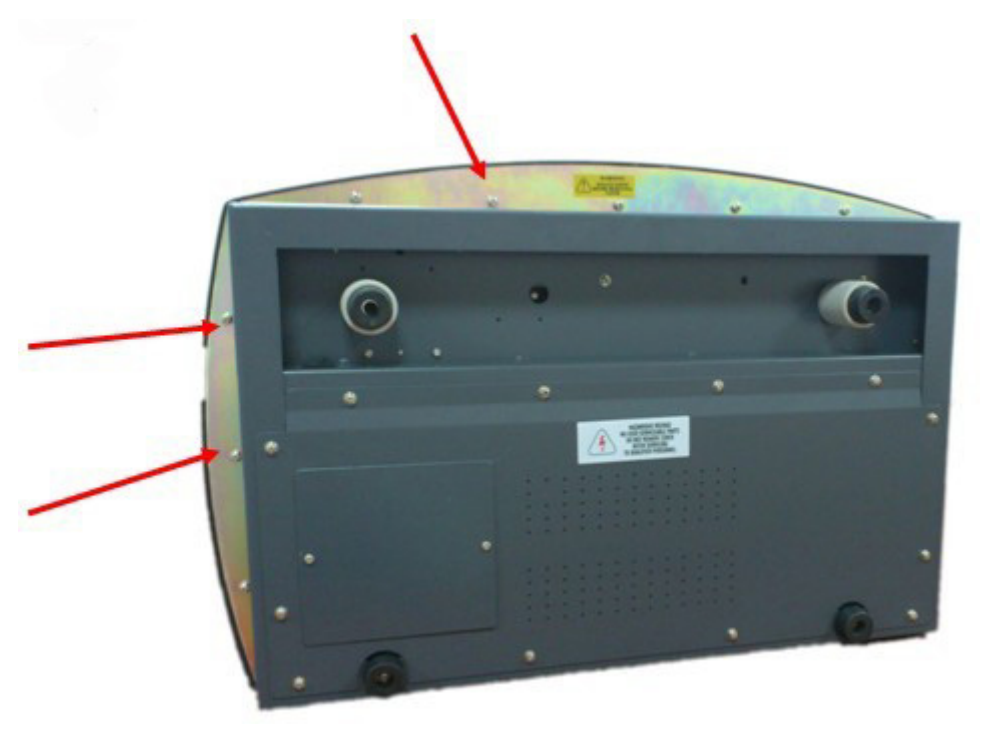

图:A1

4. 小心的提出外壳并向仪器的右侧摆放, 如图 A2 所示。

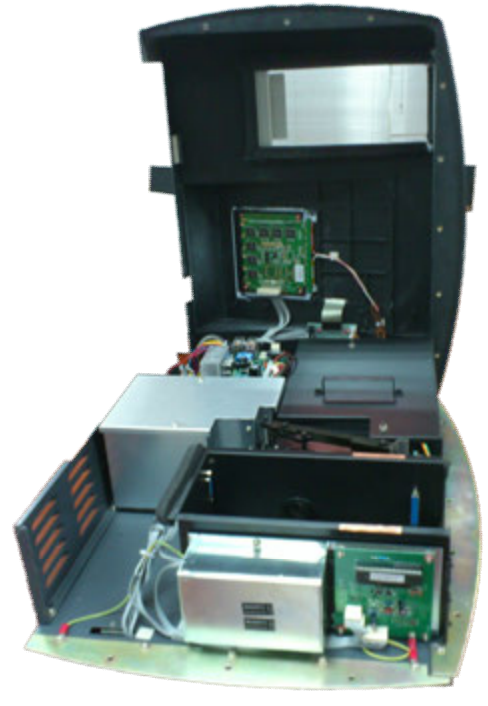

图:A2

5. 卸下灰色的保护盖。用十字螺丝刀拧下顶上的螺丝并拿下保护盖。如图 A3 所示。

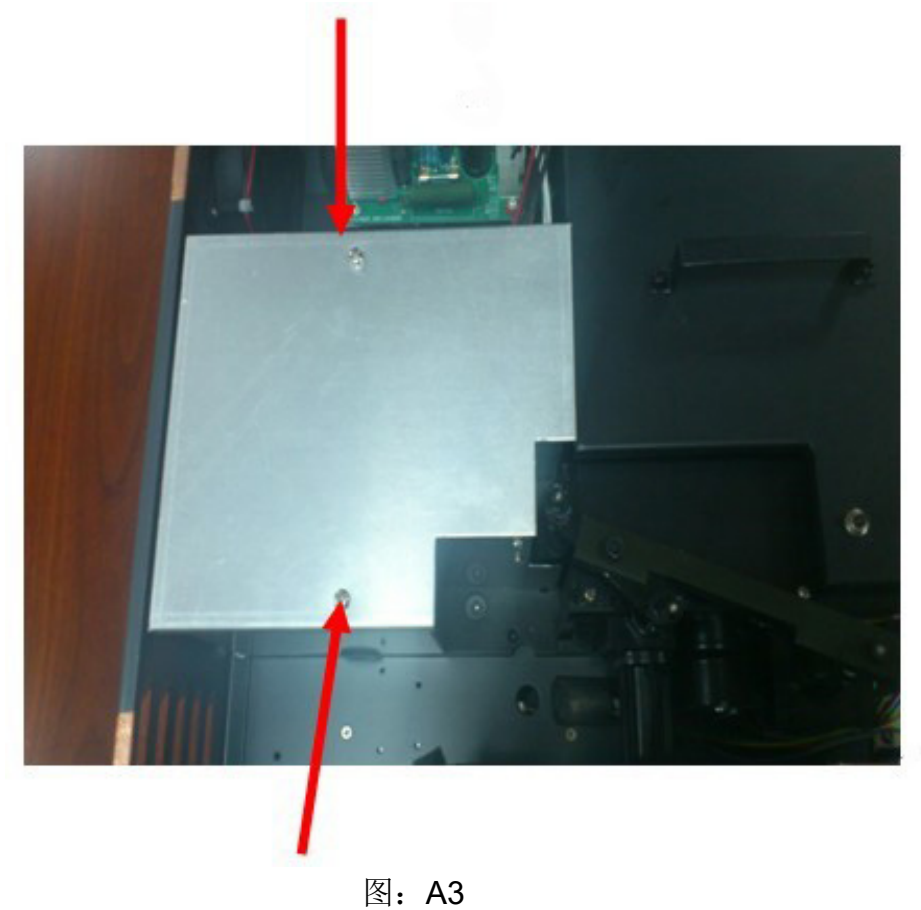

6. 断开灯电源板 J7 接口。用十字螺丝刀拧下氘灯底座的螺丝。然后拉出整个灯 和灯的底座如图 A4 和 A5 所示。

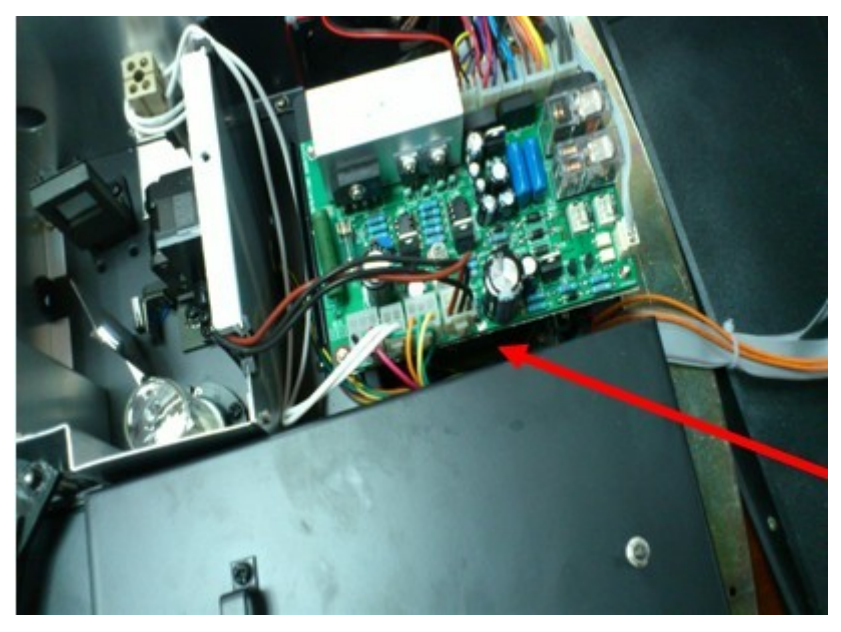

图:A4

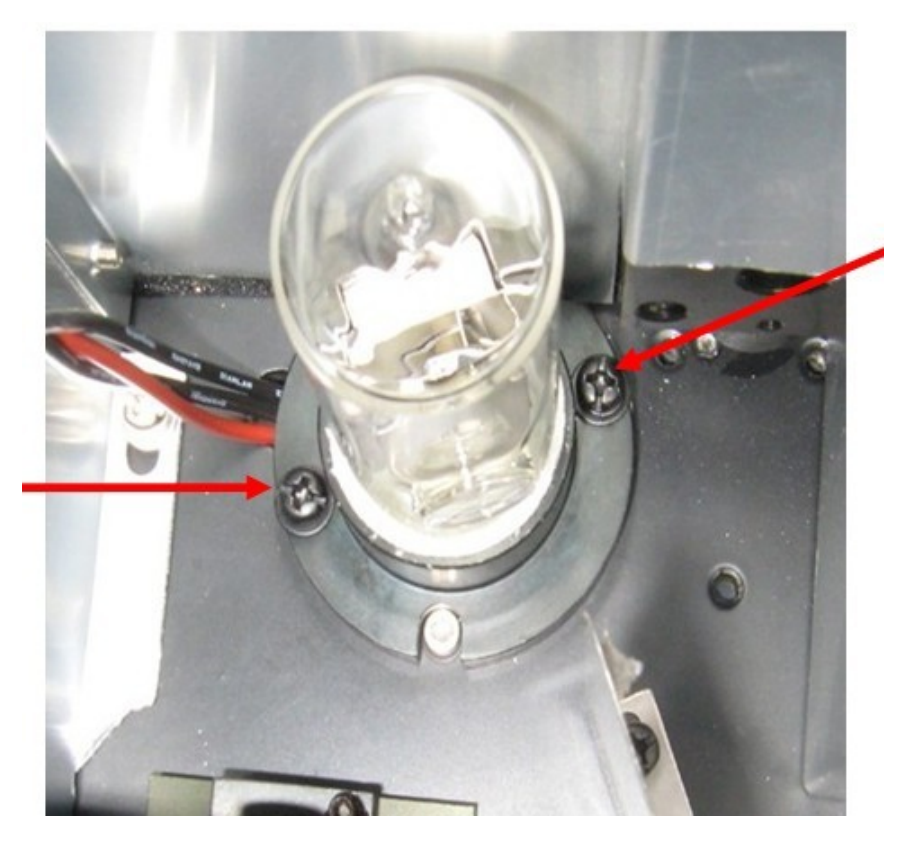

图:A5

7. 更换一个由尤尼柯或尤尼柯指定的经销商所提供的新的氘灯如图 A6 所示, 这里面包括专用的灯座。

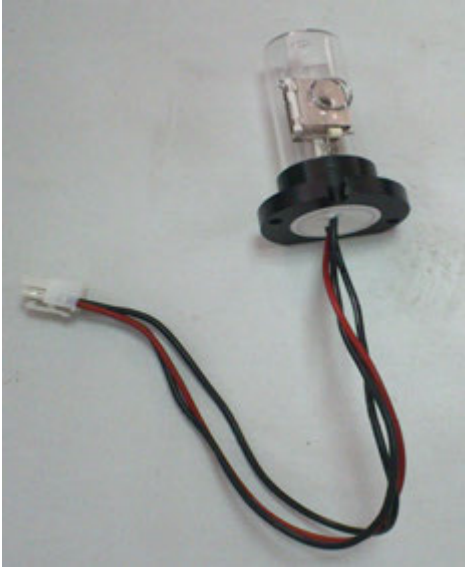

图 A6

注意:旧灯泡可能会很烫!请采取预防措施,以免被烫伤。

- 8. 重新连接灯电源板上的 J7 接口。
- 9. 打开仪器,检查灯光是否对齐狭缝,如果不是请把灯光调整到正确位置,如 图 A7 所示。

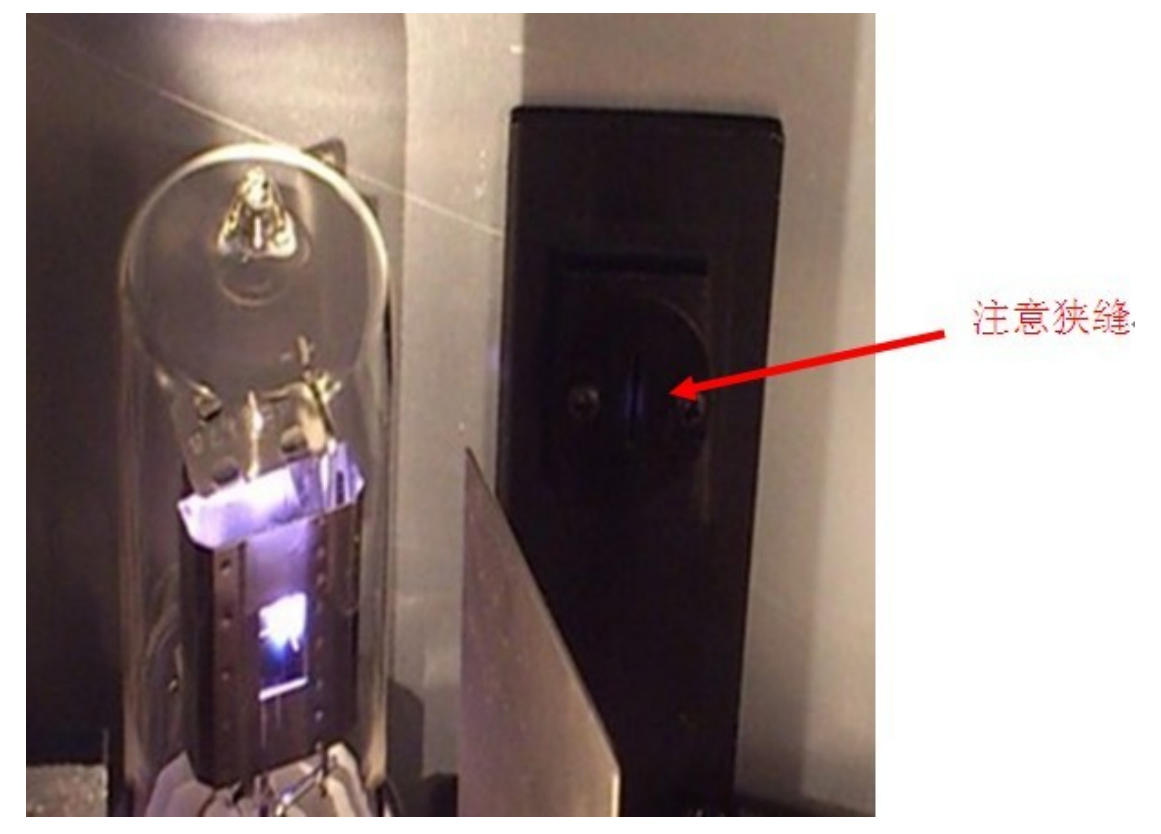

 图 A7 注意:更换氘灯是必须佩带紫外防护眼镜。 10.盖上灰色的保护盖以及仪器的外壳。

# B. 更换钨灯

- 1. 第一步到第五步与更换氘灯一样。
- 2. 用十字螺丝刀拧下灯底座螺丝并用小号的一字螺丝刀拧松灯泡插孔螺丝。如 图 A8(1)和(2)

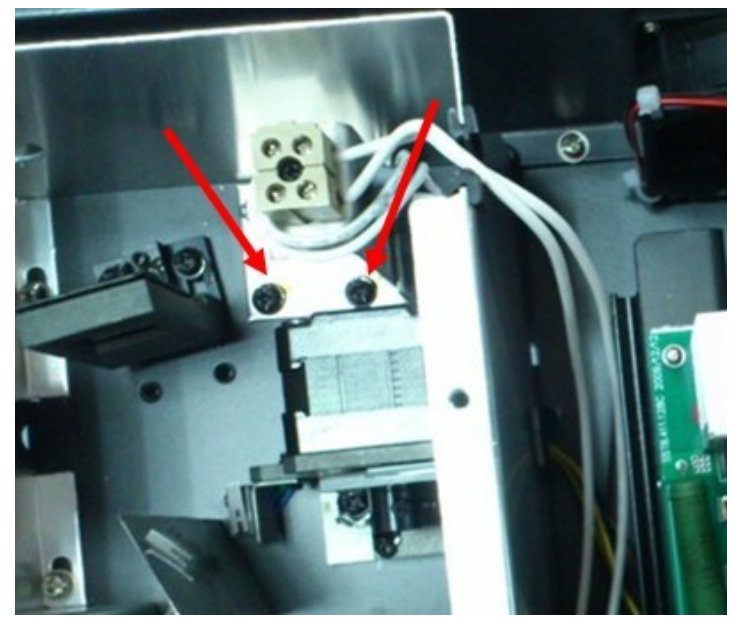

A8(1)

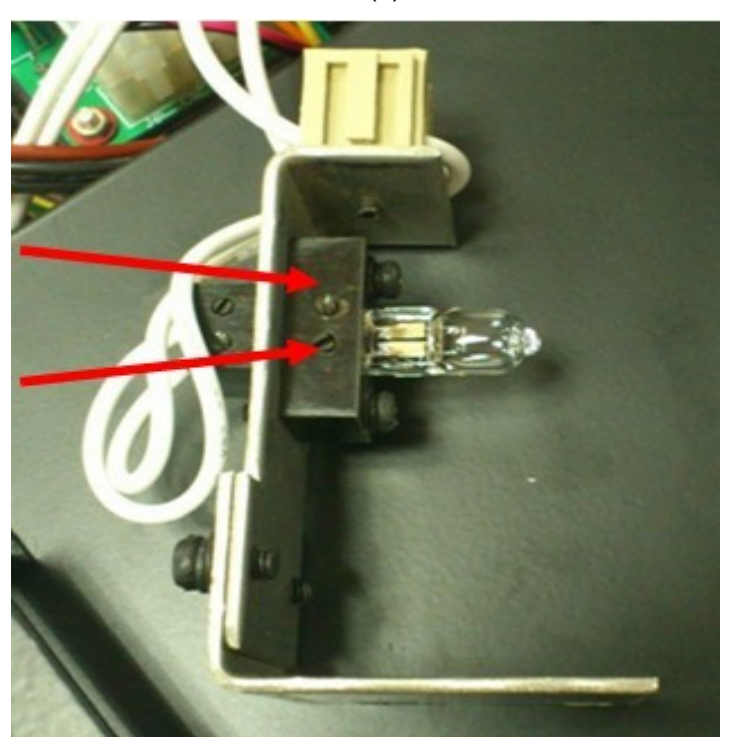

A8(2)

3. 拔出旧灯泡后插入新灯泡,把灯泡和底座的螺丝拧好,然后校对光斑(如图 A9)

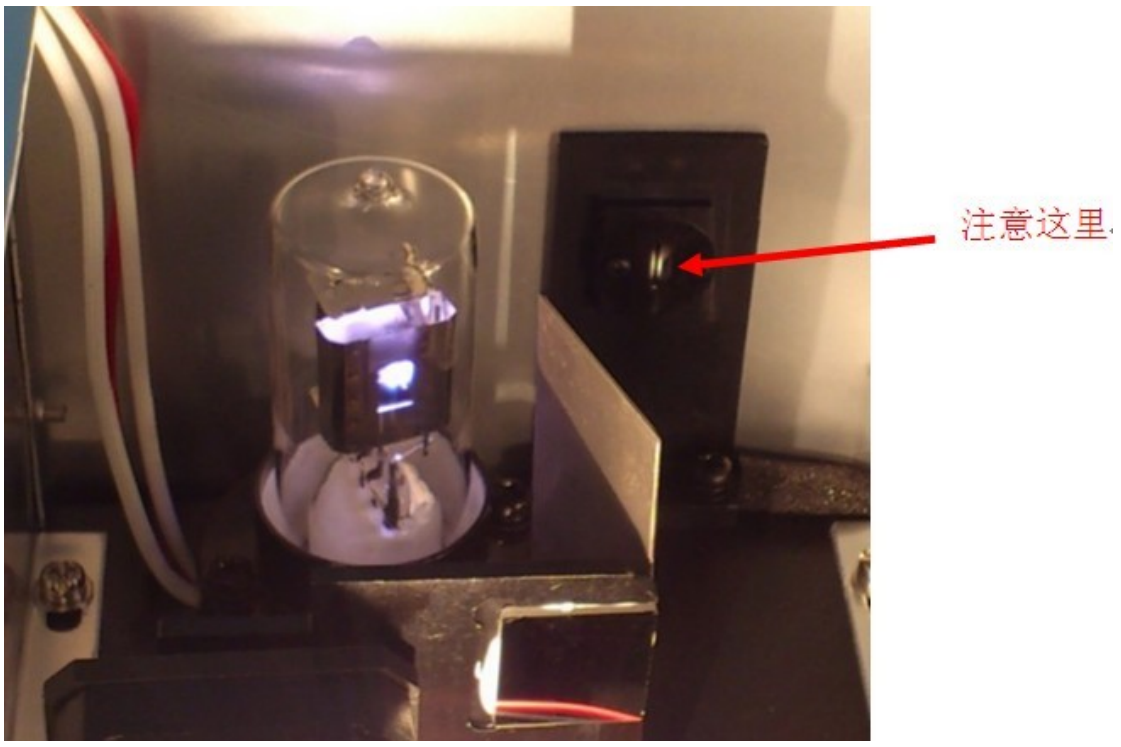

图 A9

注意: 请勿用手直接拿捏灯泡。用纸巾或棉布包裹后拿捏灯泡。手指上的油污 会是灯泡寿命减短。

4.最后盖上灰色的防尘盖和仪器的外壳。

# C. 更换电池

1. 将仪器翻起露出底面,用十字螺丝刀拧下电池盖板的螺丝,(只需拧下一个 并把盖板转向右边,见图 11)见图 A10。

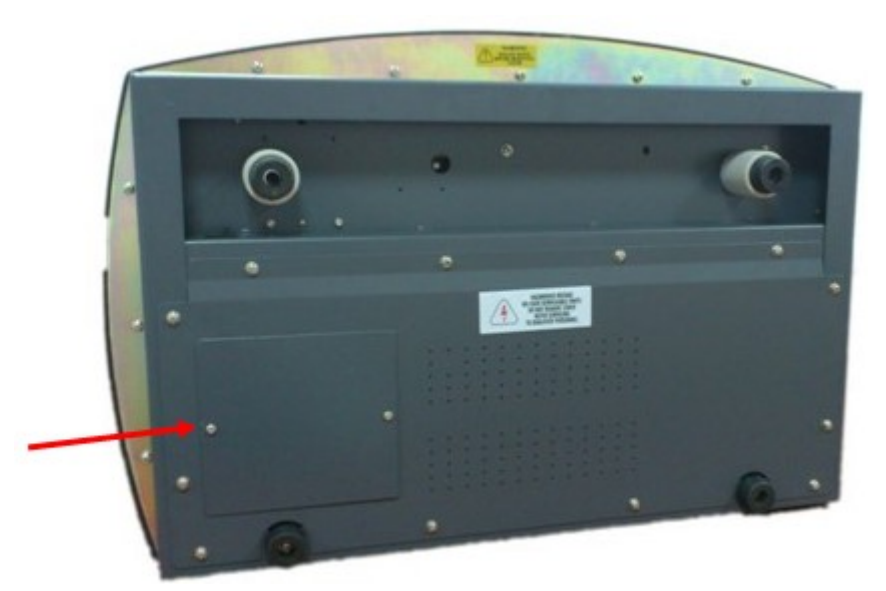

A10

2. 准备好新电池,然后迅速拔出旧电池,并换上新电池。(注意:整个过程必 须在10秒内完成,以免导致内存信息遗失)。另:拿旧电池时,由于电池较小 请注意电池掉入仪器内。见图 A11

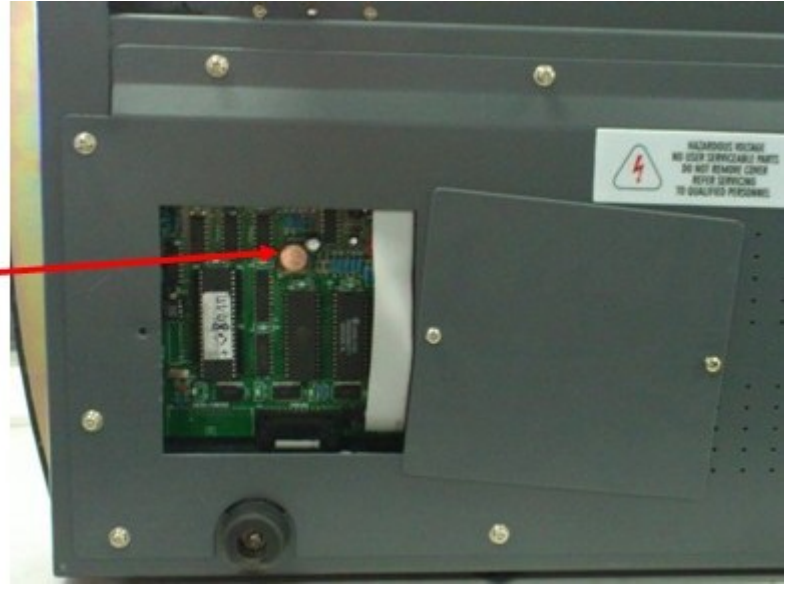

A11

# 附录 C

# 数据校正

数据的校对能使检测出来的数据更加精确,减少误差。一般来说,如果已知一个 测试样本数据是有误差的,那么对于测到得结果是可以消除这个误差。另一方面, 如果测试样本的数据是未知和不同的,那么对于测到得结果可以减少误差但不能 消除。校对技术总是需要至少两个波长的数据。 更先进的校正技术需要多重波 长的数据或者光谱的数据。

## A.1 ISO 吸光度

当已知一个存在干扰成分的光谱,错误的介绍这个成份在测试目标波长是可以被 被一个具有相同吸光度的化学混合物作为参考波长所淘汰的。在这个参考波长的 吸光度减去被分析的波长,如下面图标 A1 所示。所剩下的吸光度就是需要测试 的吸光度。

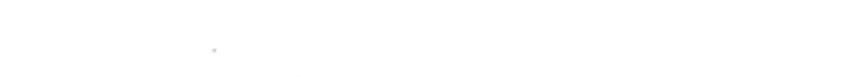

当光谱分析无与干扰物高度相似时,这项技术是不可靠的。

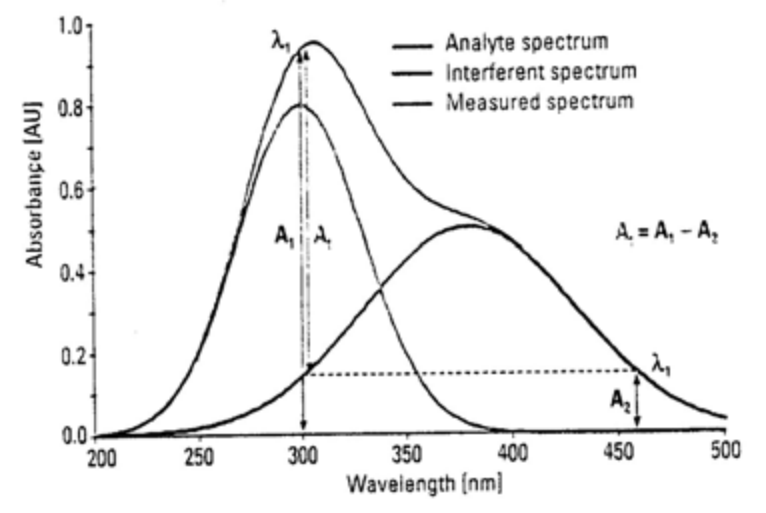

图表:A1ISO 吸光度校对

# A.2 三点校准

三点校对使用两个参考波长,用被测波长对比另两个。背景干扰分析波长吸 光度是可以用线性差值估计的。(见图表 A2)这个方法改进了参考波长技术, 以为这可以纠正任何背景吸光度所表现出的线性与波长的关系。在许多情况下, 如果波长范围很窄,诸如从散射或从一个复杂的矩阵,那么这就是一个合理的非 线性吸光度校对。

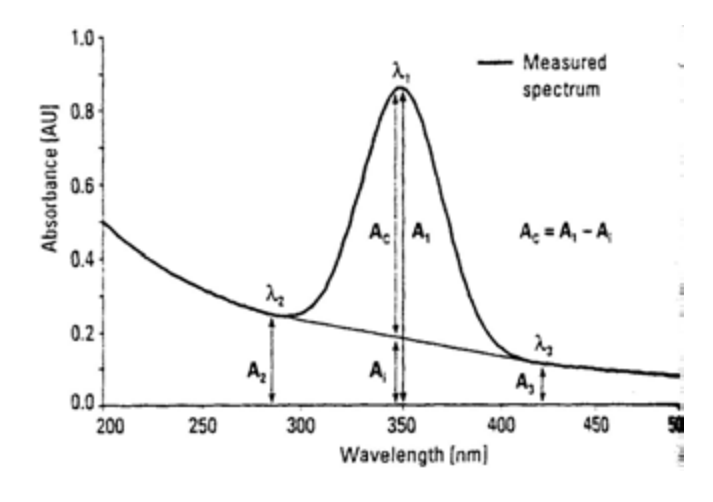

图表: A2